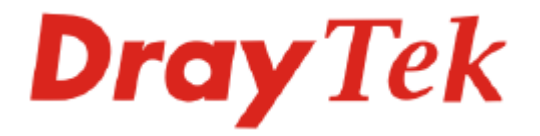

# **SmartMonitor**

# User's Guide

Version: 1.0 Date: 2009/01/12

# **Copyright Information**

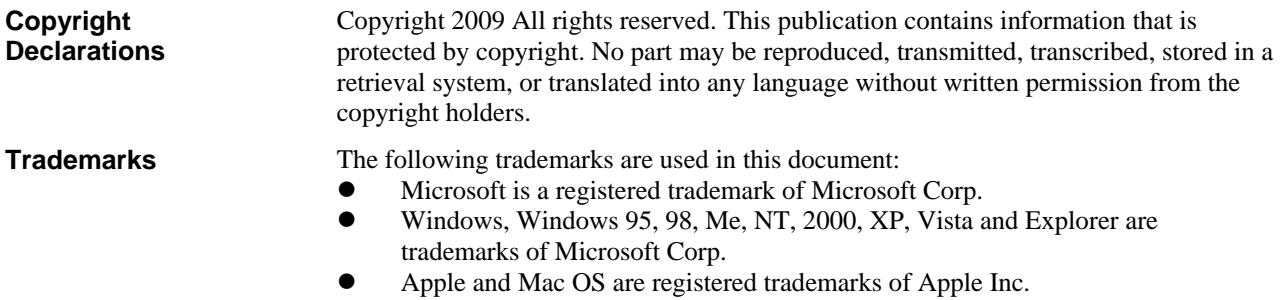

• Other products may be trademarks or registered trademarks of their respective manufacturers.

# **Safety Instructions and Approval**

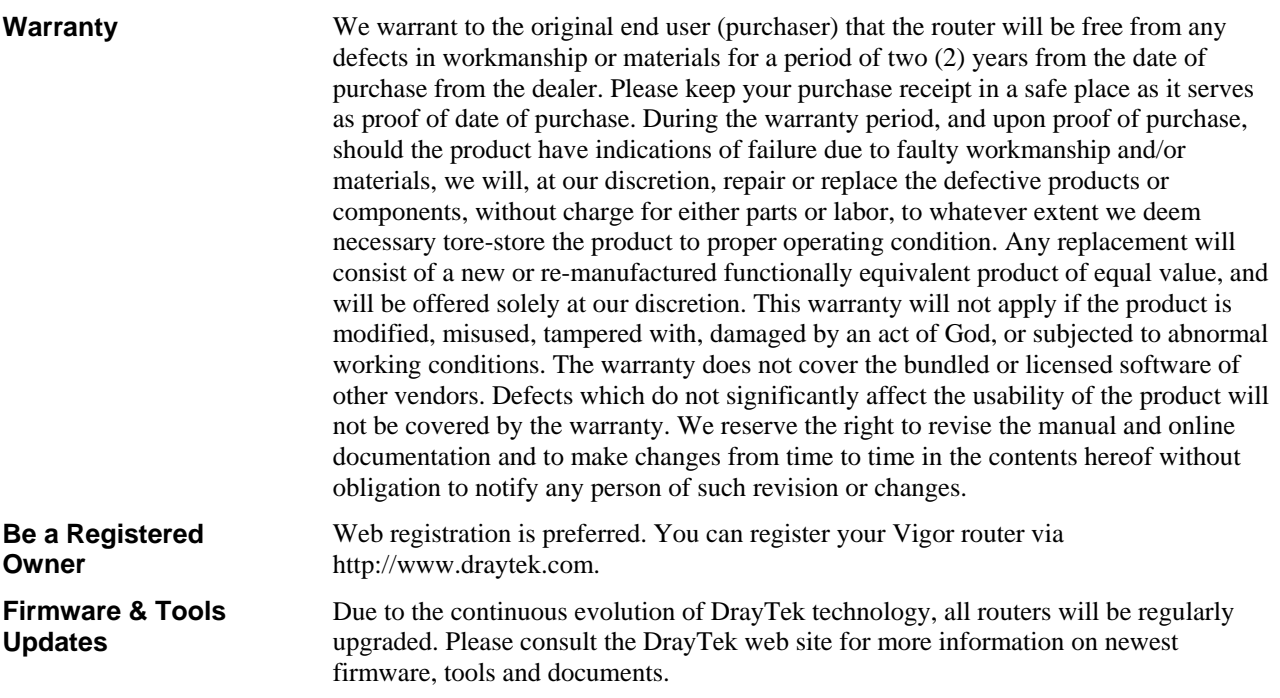

http://www.draytek.com

# **Table of Contents**

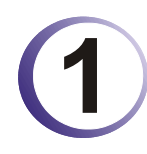

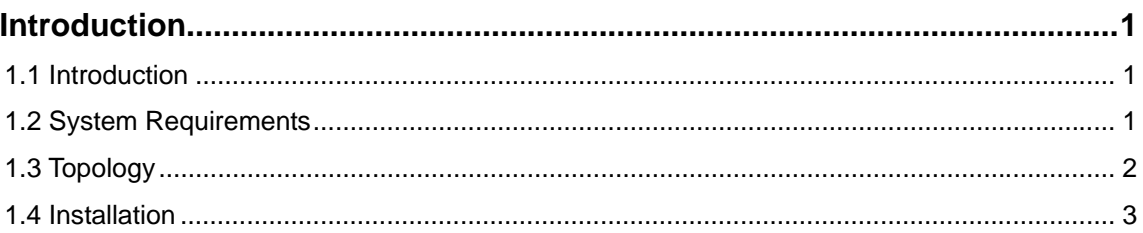

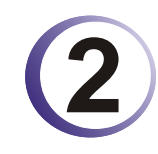

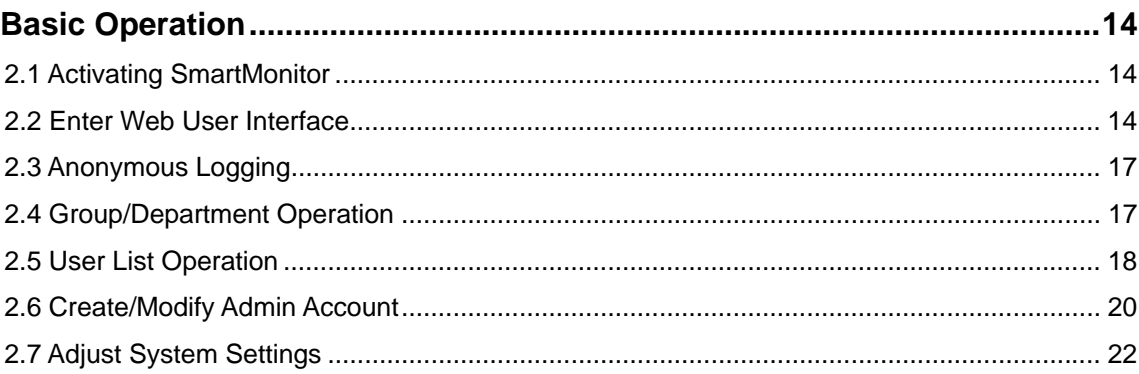

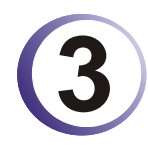

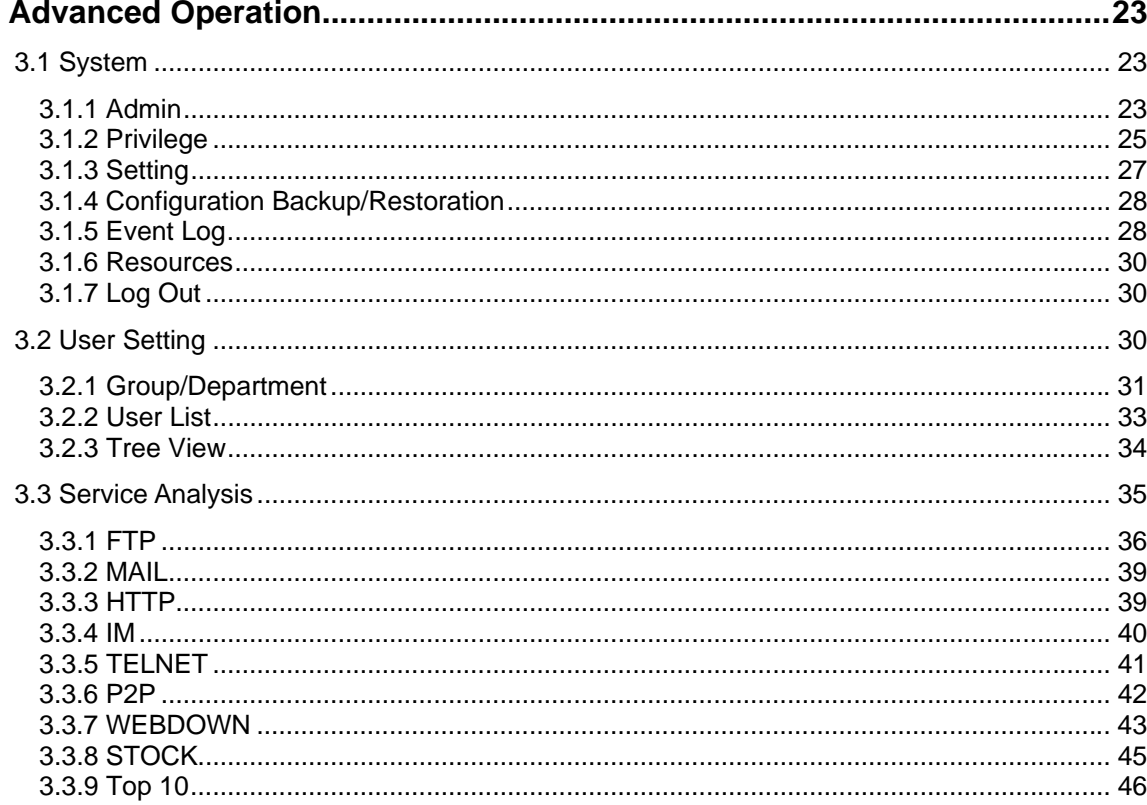

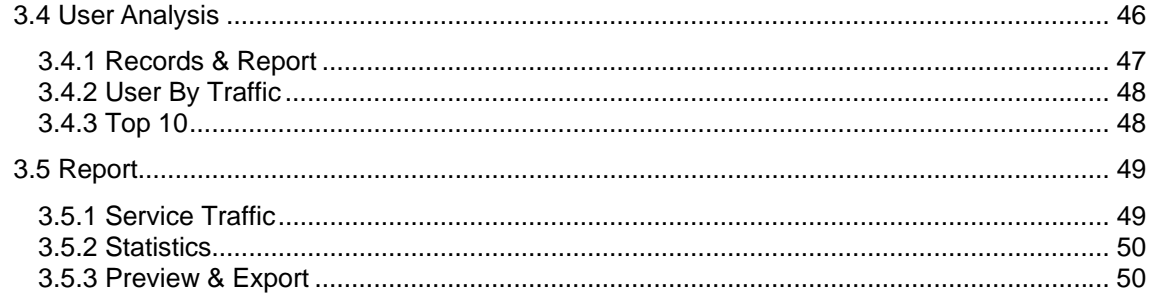

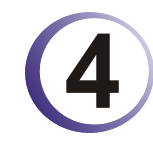

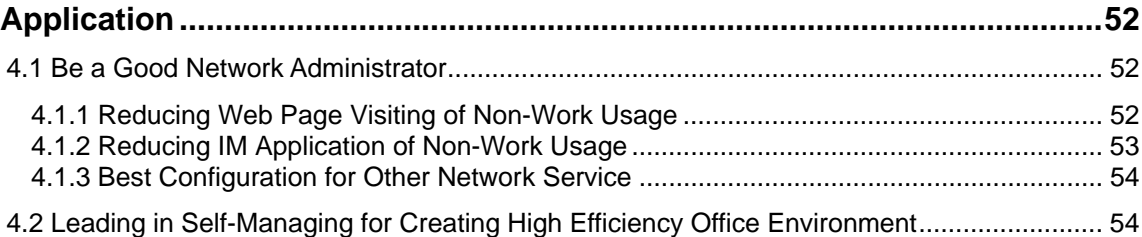

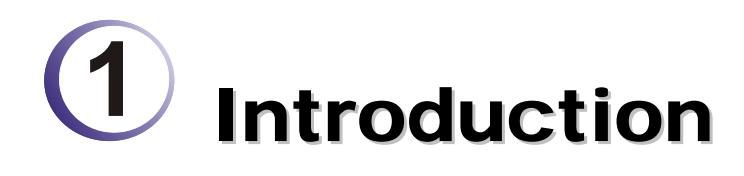

# 1.1 Introduction

SmartMonitor, a verification software for network information, can capture, filter and analyze network information for different purposes by integrating with Vigor series router. With SmartMonitor, the administrator can adopt the content that user cares and restore the data to readability information and produce various reports for reference.

Administrator of enterprise might torment with the following things:

- 1. Overused IM software and affect work efficiency on duty time
- 2. Download file unlimitedly through bandwidth and cause congestion in normal usage.
- 3. Reveal company's confidential information through IM software easily

The first thing that Smart Monitor can do for the enterprise is to solve the network problem. By verifying network information, Smart Monitor can assist enterprise's administrator to solve different problems derived from the network application effectively. No matter network logging record, e-mail record or IM chatting record, or file download, Smart Monitor can analyze and arrange those records clearly and well for the administrator to manage and check with ease.

Smart Monitor not only can manage network, but also it can bring out new concept of auto-management for the enterprise. Traditional management mode is passive management. It means the employees always restrict their behavior in network usage after notified, even warned by the network administrator. Thus, employees might feel uncomfortable and management problems usually will be produced in such circumstance. For such situation, Smart Monitor provides Top 10 ranking function and allows users to check Top 10 of network applications at any time, such as IM Top 10, Download Top 10 and etc. When employees find the username/IP address being listed on Top 10, they will restrict their behaviors in network usage automatically. Thus, self-managing of employees can be formed naturally.

Top 10 also can carry out ranking for different service types to assist network administrator finding out network usage custom of users in local network. With such analysis, the administrator can design and plan better network management to reach the optimum work efficiency of the enterprise.

In addition to enterprise, Smart Monitor can be applied in general families. The network development not only gives us convenient information, but also it brings unhealthy information such as pornography, violence to children and threatens the growth of the children. With good deployment of Smart Monitor, parents can monitor network usage of children and adjust network configuration to discard unhealthy network visits and offer a good network environment to children.

# 1.2 System Requirements

- Intel P4 1.4GHz and above /AMD CPU
- 20 GB free hard disk at least
- **•** 1GB RAM and above

#### Vigor Router, e.g., Vigor 2950

#### **Note:**

1. FTP and e-mail applications might occupy lots of disk space. If the usage of FTP and e-mail will be large, please prepare larger disk space for installing and using Smart Monitor.

2. Smart Monitor can be operated in the condition less than the above requirement. However, in the environment of less disk space, network information might be omitted by Smart Monitor due to the high peak of network usage.

3. For Smart Monitor might be influence lots of system applicaitons, it would be better to intall it in "clear and pure" system environment. Microsoft IIS might conflict with Apache which is required for installing Smart Monitor. Therefore, do not install and operate Microsoft IIS, or change the port number for Microsoft outside 80.

### 1.3 Topology

Connect a PC with Smart Monitor installed to the mirror port of the device (such as VigorPro 5510, Vigor2950, and etc.) to capture monitored information.

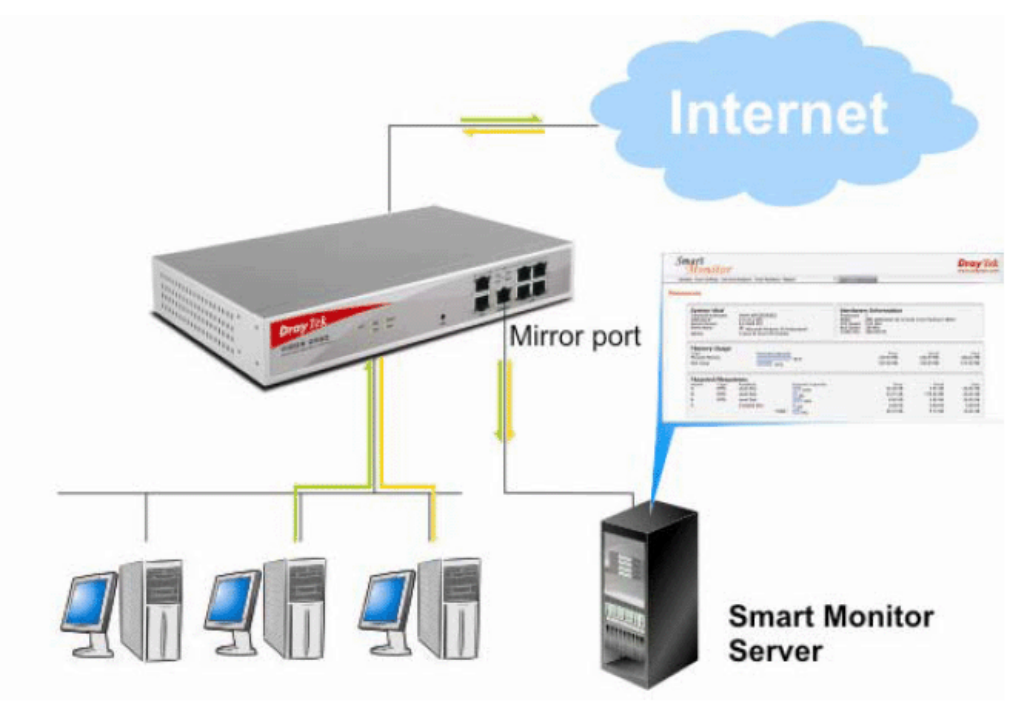

# 1.4 Installation

Please follow the steps below to install SmartMonitor to the host (served as the database of SmartMonitor).

- 1. Insert the application software CD of SmartMonitor into the CD-ROM diskette.
- 2. Click the icon of SmartMonitor\_Install\_2.0.0. The Setup Wizard will appear as follows. Please click **Next** to proceed.

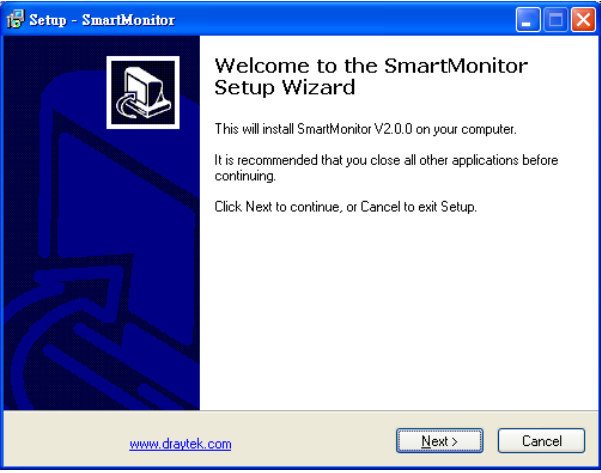

3. In the License Agreement page, choose "**I accept the agreement**" and click **Next**.

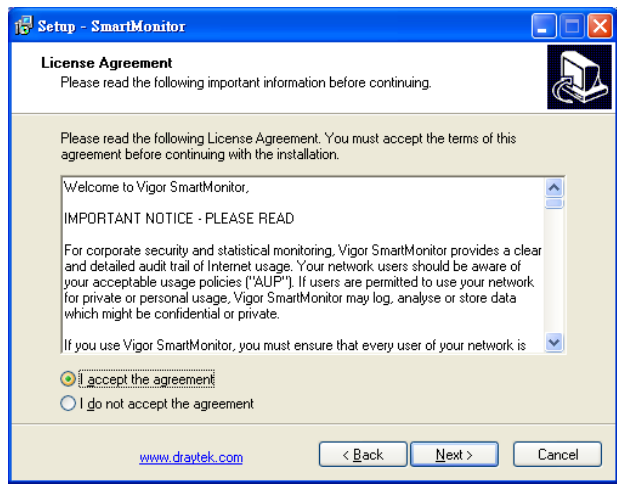

4. Specify the destination location for SmartMonitor. The default directory is shown as below. You can click **Browse** to change the location. Then, click **Next** to proceed.

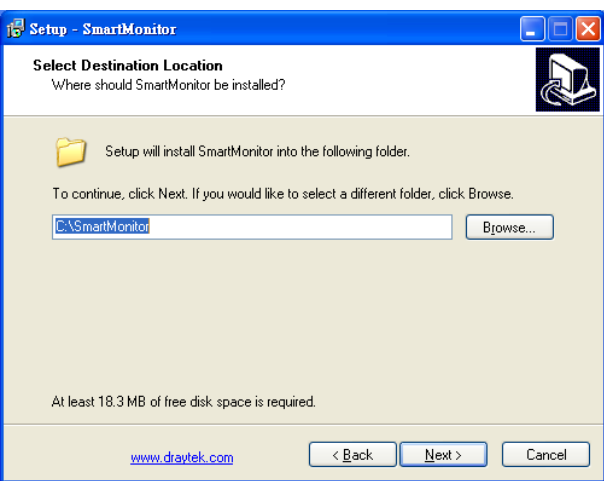

5. The setup wizard shows the destination location that you just specify. If there is no problem, simply click Install to carry outs the installation.

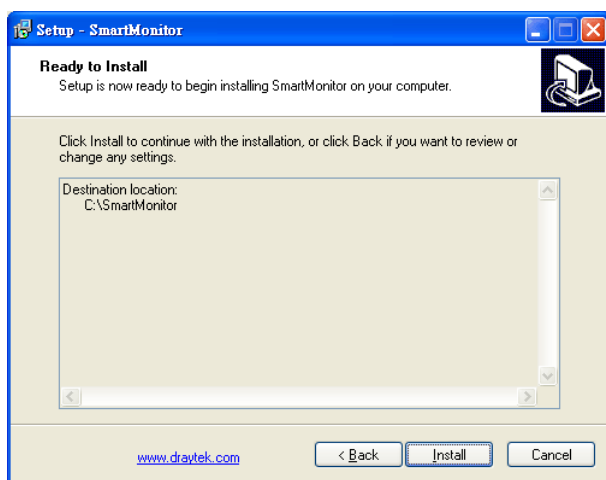

6. A pop-up dialog will appear to inform you PHP is required for SmartMonitor. Simply click **Yes**.

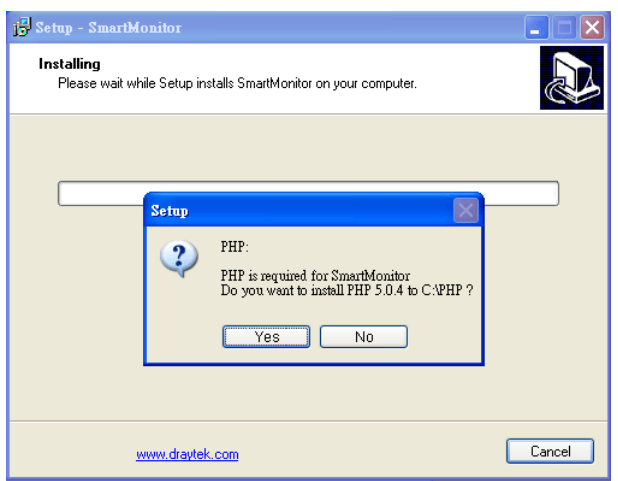

7. Next, anther pop-up dialog will appear to inform you Apache is required for SmartMonitor. Please click **Yes**.

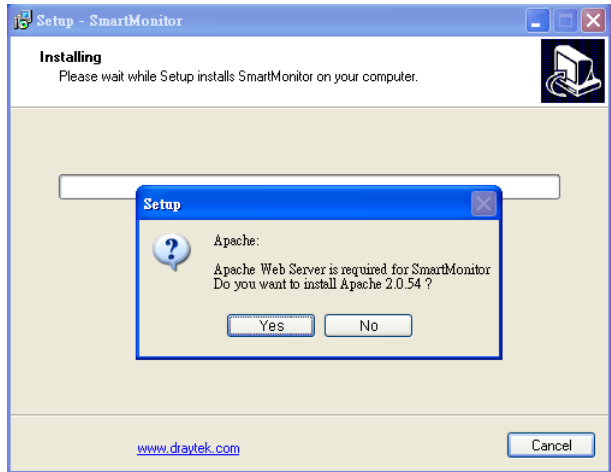

8. Then, the following dialog will appear to inform you Wpcap is required for SmartMonitor. Click **Yes**.

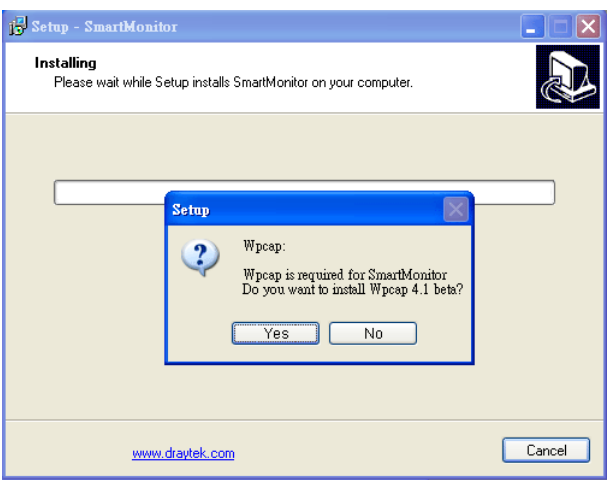

9. The installation starts. Please wait for a while.

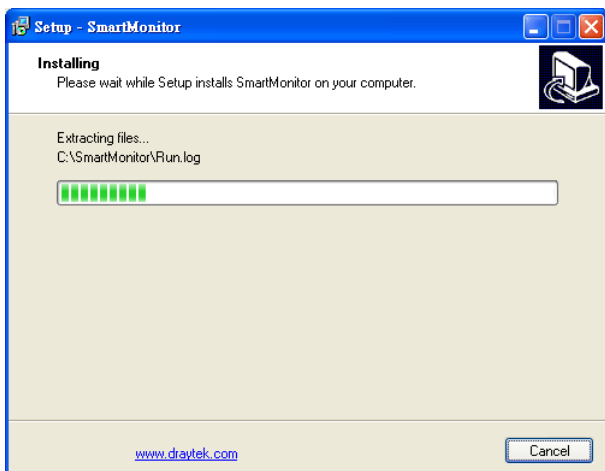

10. When the file extracting is complete, a Setup dialog for installing Apache will be popped-up. Click **OK**.

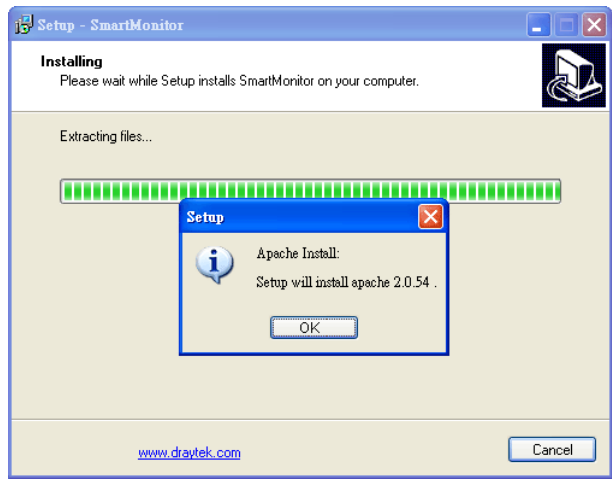

11. Another Installation Wizard for Apache will appear as follows. Please click **Next** to carry out the installation.

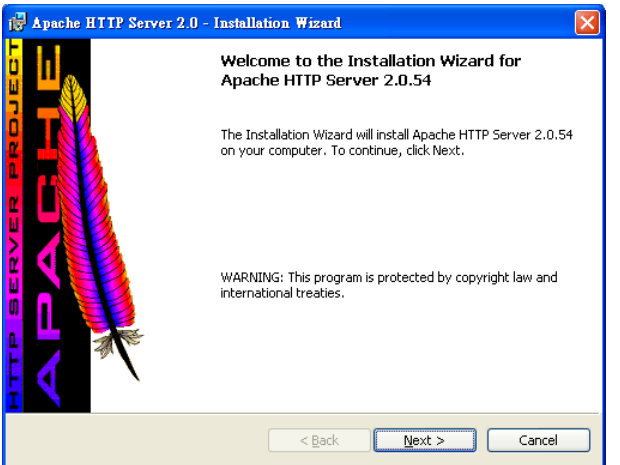

If it is not necessary for you to install Apache, please go to step 20 directly.

12. On the following screen, choose "**I accept the ….**." and click **Next**.

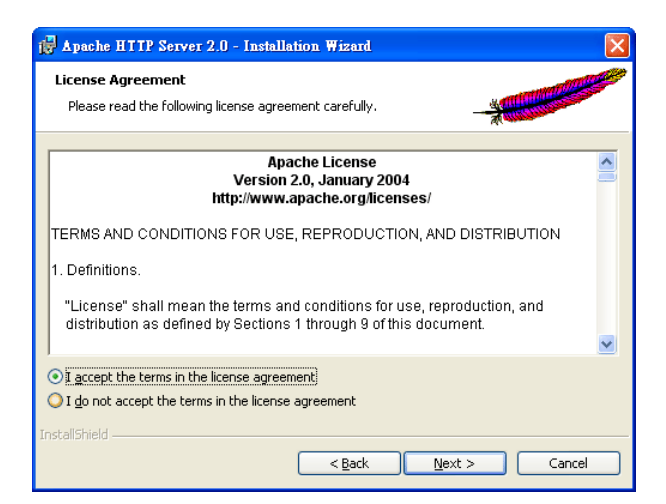

13. In the following screen, click **Next**.

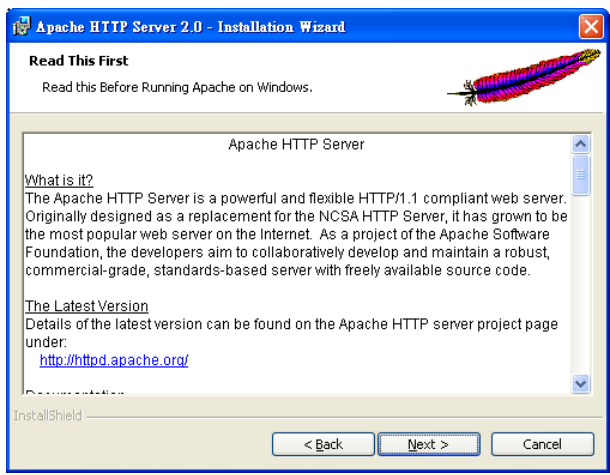

14. Type all the required information and click **Next.**

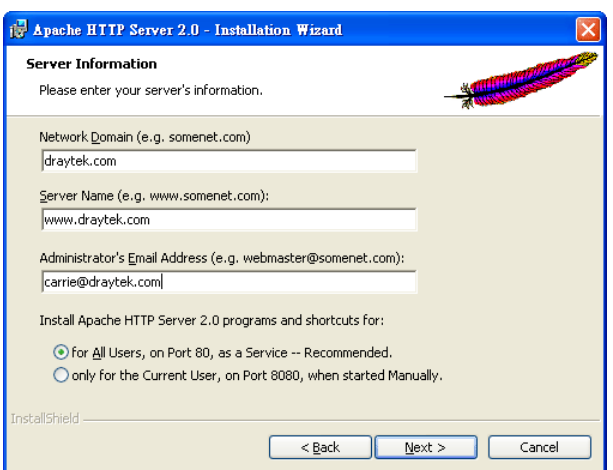

15. Select **Typical** and click **Next**.

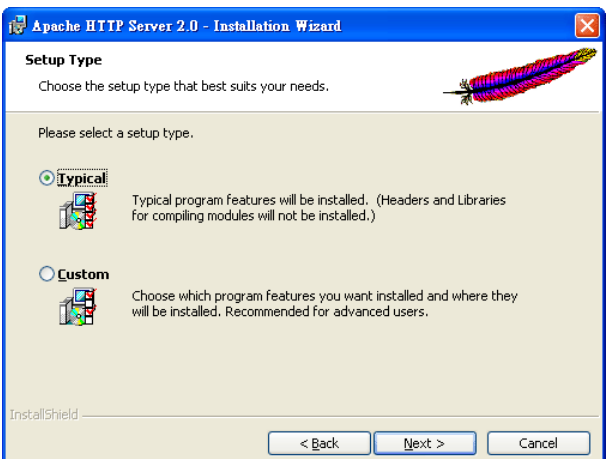

16. Specify the destination folder. You can click **Change.** to specify another folder for installing Apache. Then, click **Next**.

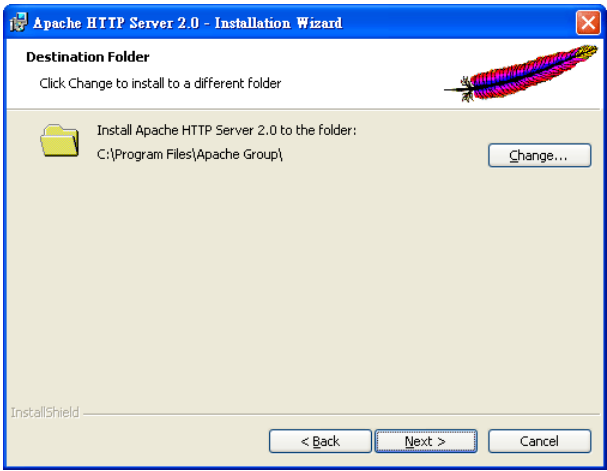

17. On the following screen, click **Install.**

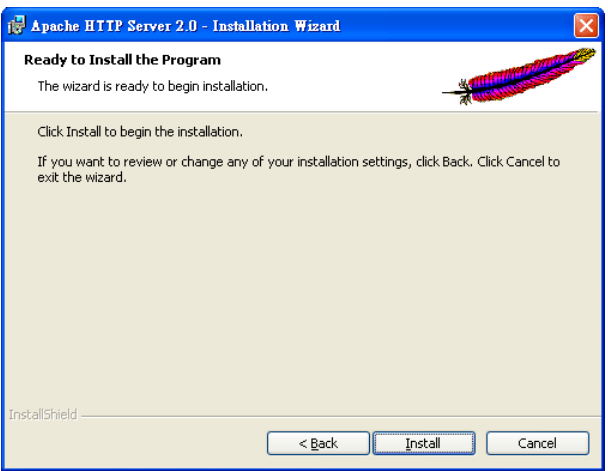

18. Corresponding files will be installed to your system. Please wait for several minutes.

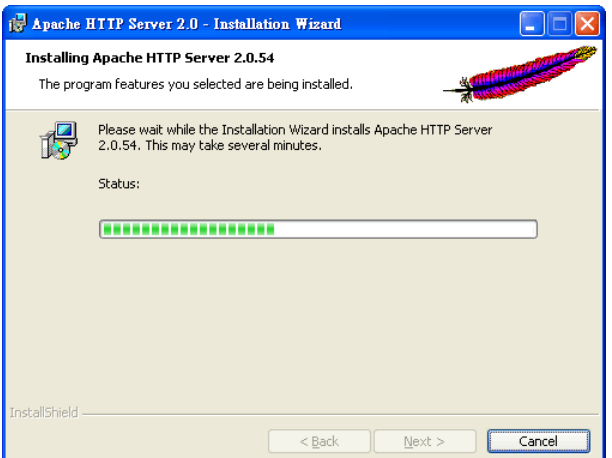

19. When the following screen appears, simply click **Finish**.

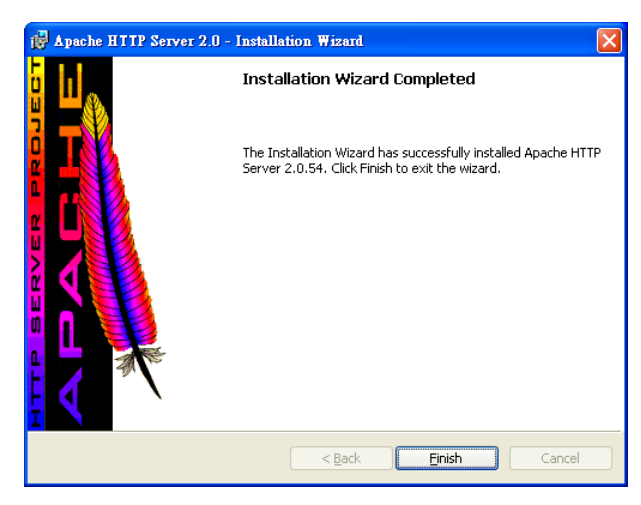

20. Next, Setup wizard will guide you to install Wpcap. Click **OK** to proceed.

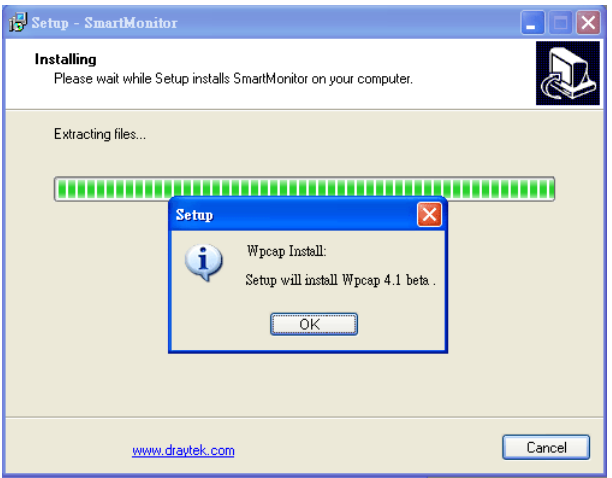

If it is not necessary for you to install Wpcap, please go to step 26 directly.

21. When the following screen appears, please click **Next** to proceed.

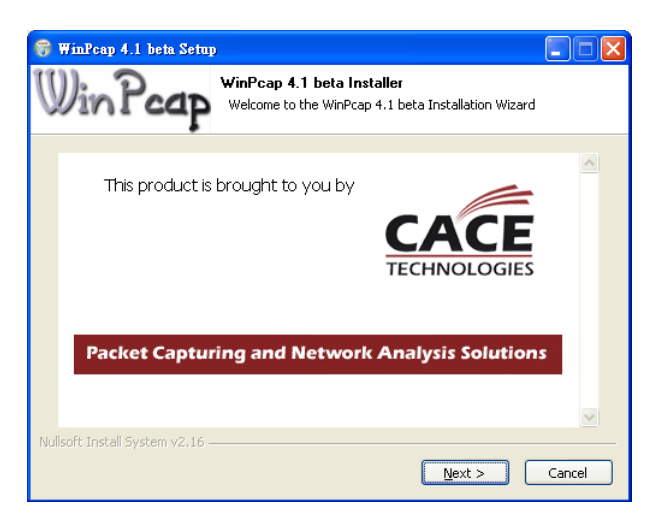

22. On the following screen, please click **Next** again.

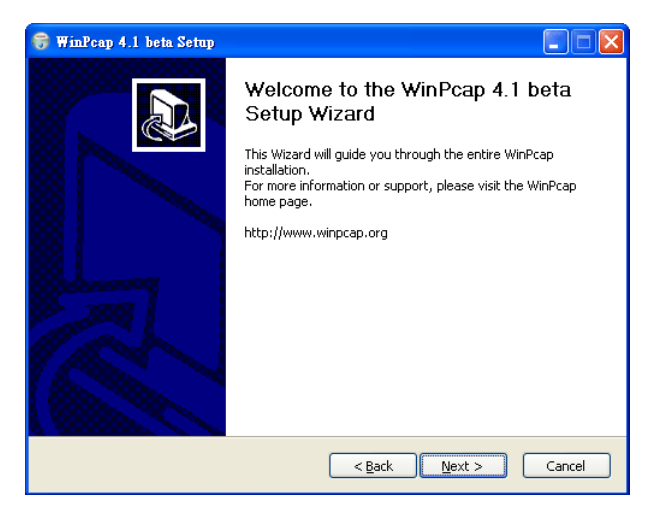

23. On this page, just click **I Agree**.

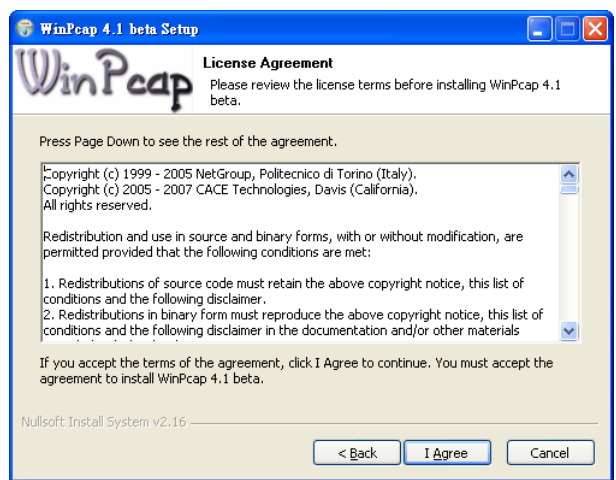

24. The setup wizard starts to install WinPcap into your host. Please wait for a while.

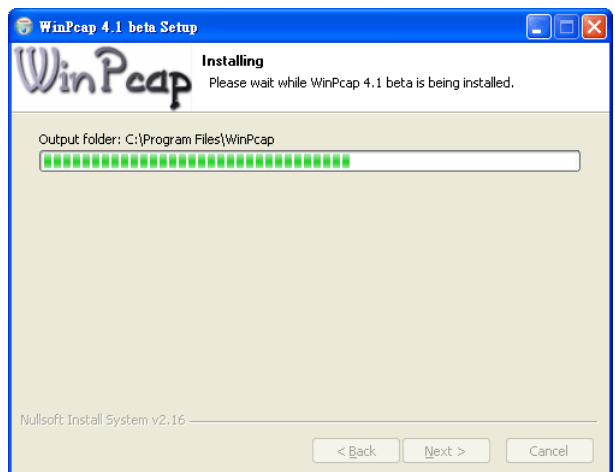

25. When the following page appears, the installation has been completed. Click **Finish**.

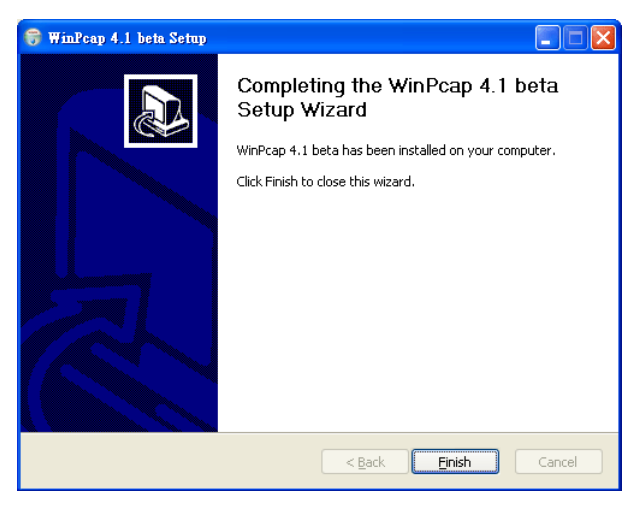

26. Next, Setup wizard will display the following screen. Click **Next** to proceed.

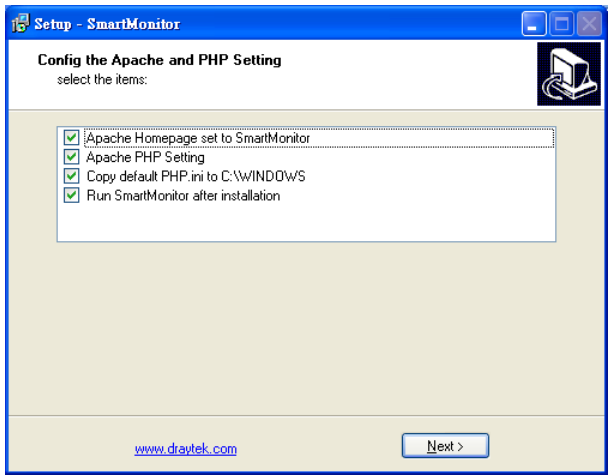

27. When the following dialog pops up, click **OK**.

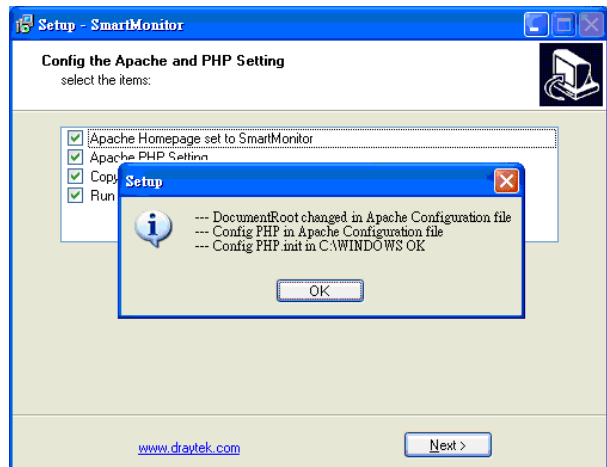

28. Now, the following dialog appears to inform you that you are going to login SmartMonitor home page with default username/password of admin/admin. Please click **OK**.

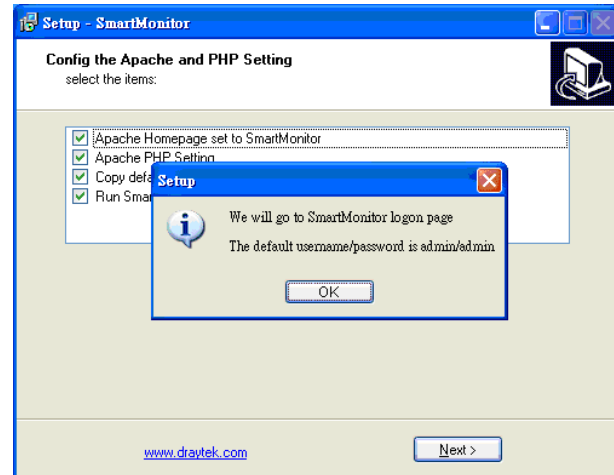

29. Before you start to use SmartMonitor, please click **Finish** first to exit the SmartMonitor setup wizard.

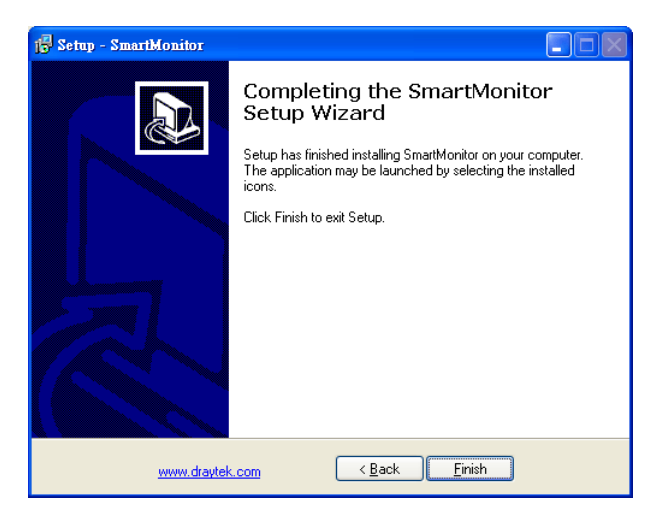

30. After finishing the installation, SmartMonitor main program will invoke automatically and the browser will pop up a login window (for Smart Monitor managing interface) for you to login. If the IP address has be configured correctly, all PCs on LAN can use IE browser to visit Smart Monitor easily.

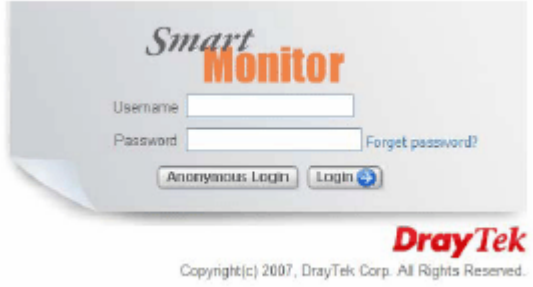

31. If network connection is not processed correctly or the IP address is not set properly, a searching screen might appear as the following figure:

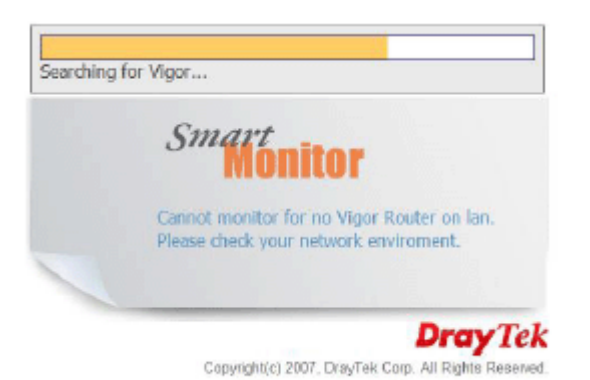

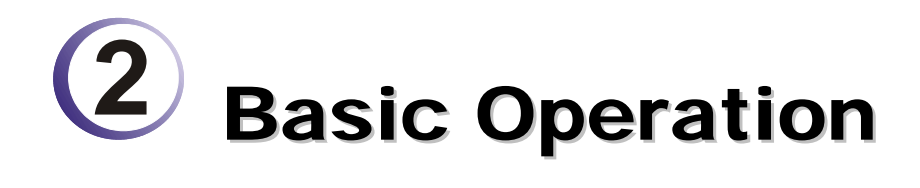

# 2.1 Activating SmartMonitor

After finishing the software installation, please open **Start>>Programs>>SmartMonitor>>SmartMonitor** to activating the application.

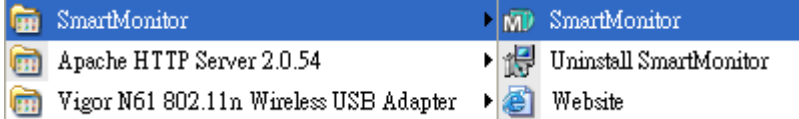

When SmartMonitor is activated, you can find the icon located on right bottom of the desktop that indicates SmartMonitor is on working now.

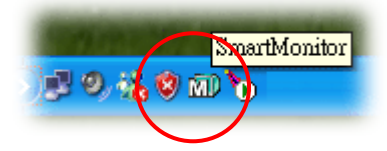

# 2.2 Enter Web User Interface

To specify which PC should be monitored, please open **Start>>Programs>>SmartMonitor>>Website** to access into the configuration web page.

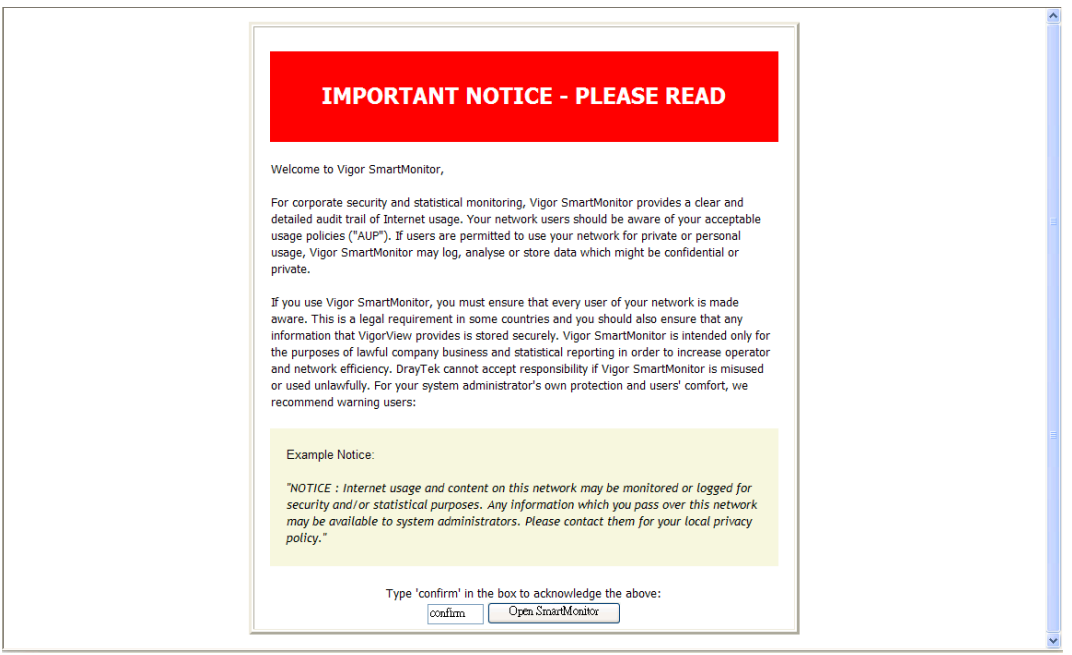

Confirm page will appear first. Please type the word-*confirm* in the box and click **OpenSmartMonitor** to open the following page.

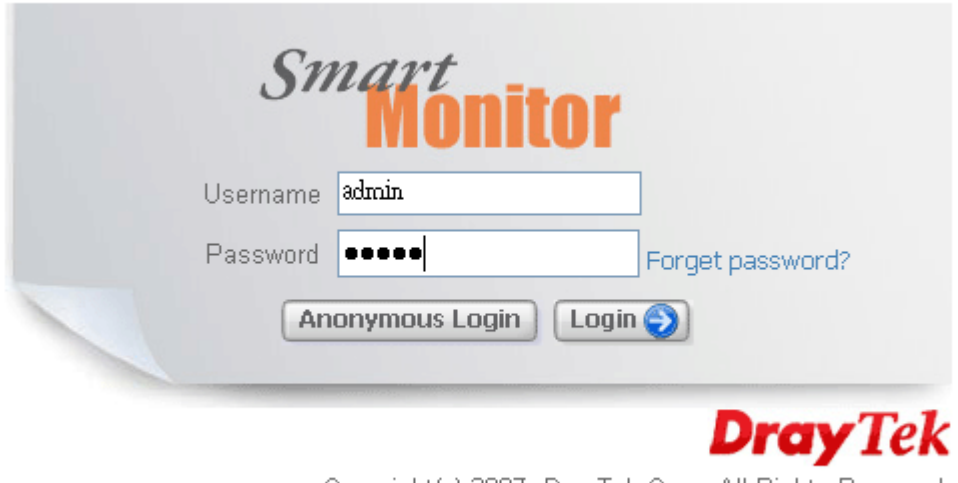

Copyright(c) 2007, DrayTek Corp. All Rights Reserved.

Next, type the username and password. The default values for user name and password are "*admin*" and "*admin*". Click **Login** to access into the configuration web pag.

Below shows the home page of SmartMonitor. It can be divided into several sections.

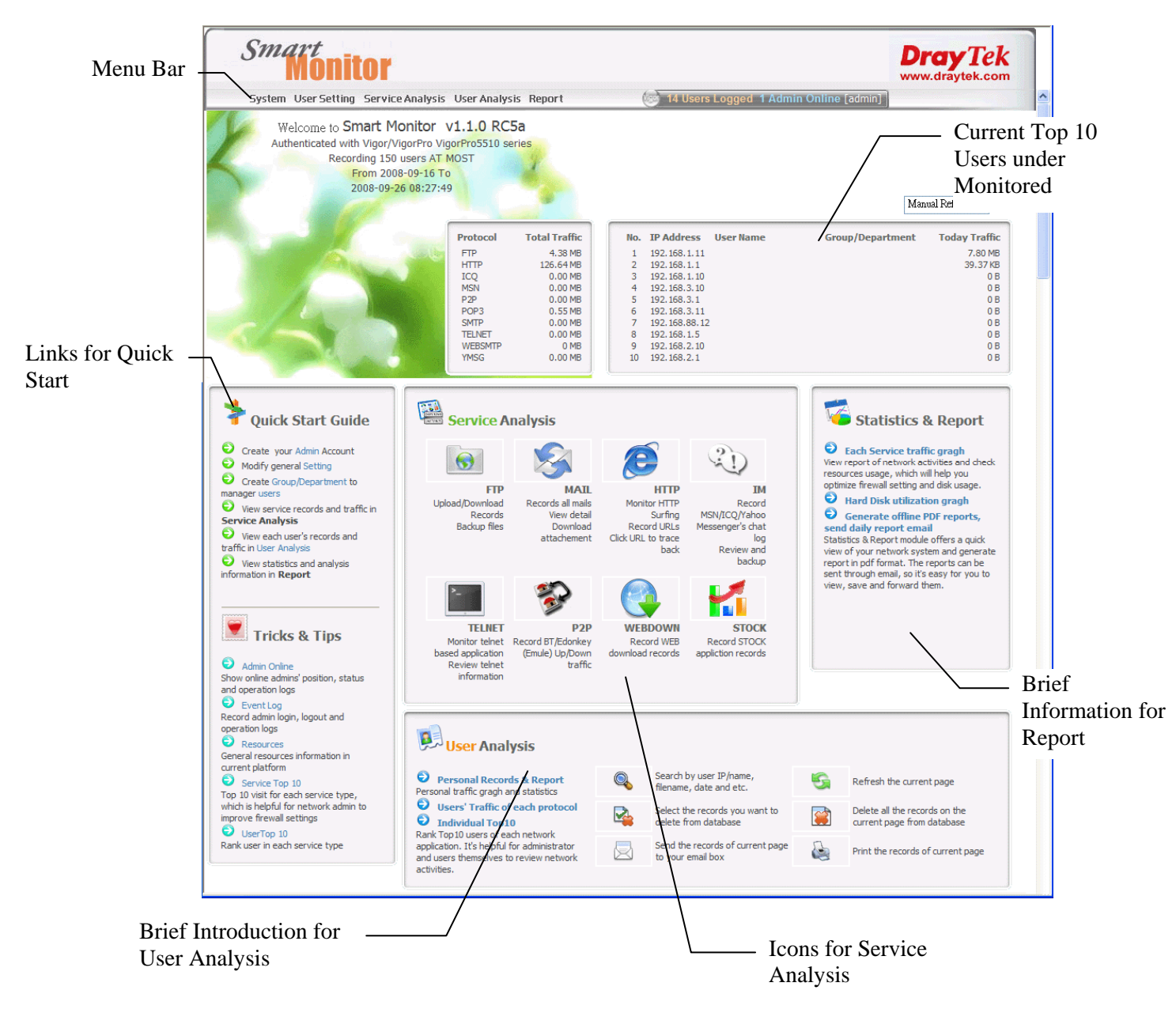

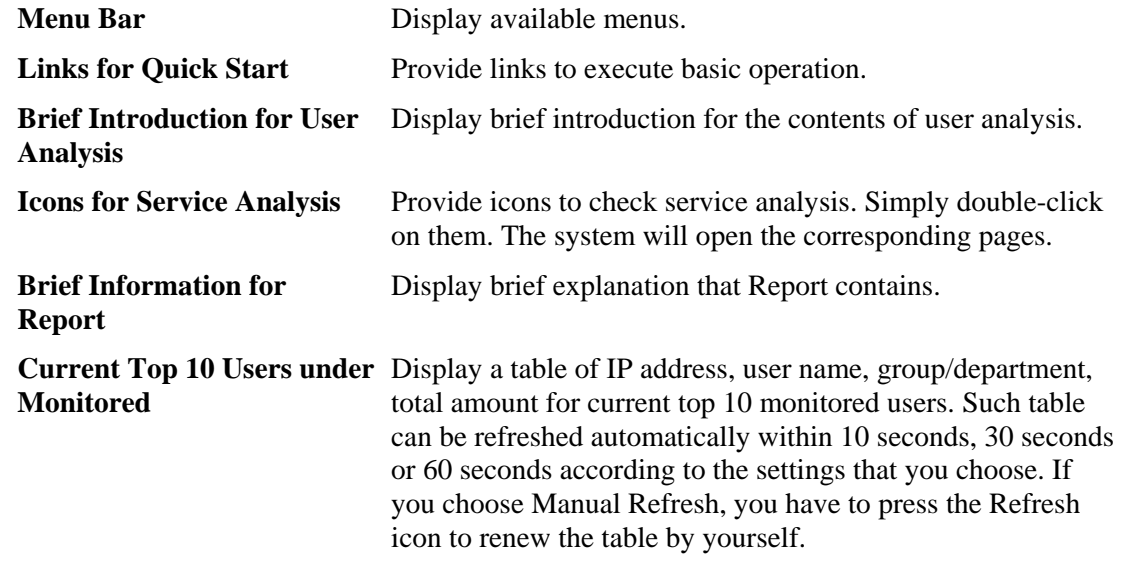

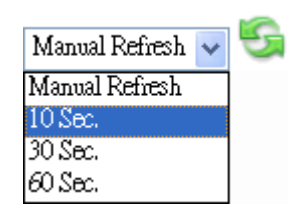

# 2.3 Anonymous Logging

Smart Monitor offers the funciton of anonymous logging. This function is used for the anonymous user to check the ranking of network service usage to carry out self-managing.

Anonymous logging is unable to use/see all the functions of Smart Monitor. Only user Top 10 and traffic ranking pages are allowed. With these two web pages, users can know the usage ranking in different network service. If they find their ranking is near to the top one, they can do self-restriction and reduce non-job network usage. Thus, network usage efficiency of the enterprise can be raised.

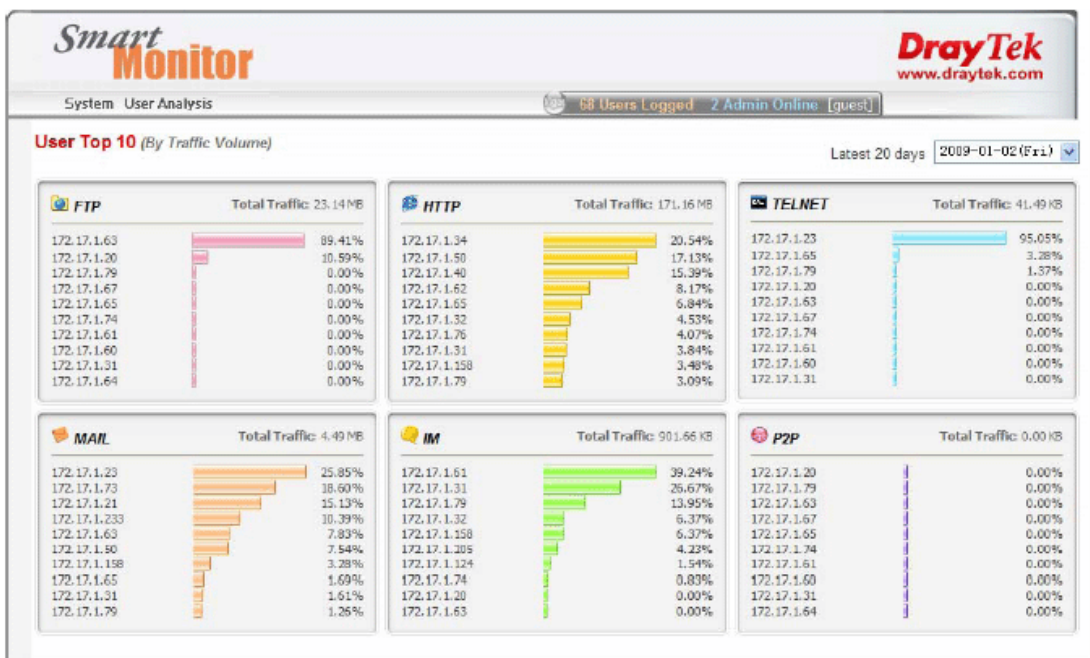

# 2.4 Group/Department Operation

By grouping the users, the administrator can set different monitoring contents for different users. Meanwhile, the administrator can dispatch the users to suitable groups quickly to make the group operation of users being easily.

Please follow the steps listed below to create a new one.

- 1. Click the **Group/Department** link from the **Create Group/Department to manager users** located in Quick Start area, or open **User Settings>>Group/Department.**
- 2. Click the New  $\Box$  icon. The following screen will appear.

#### **New Group/Department**

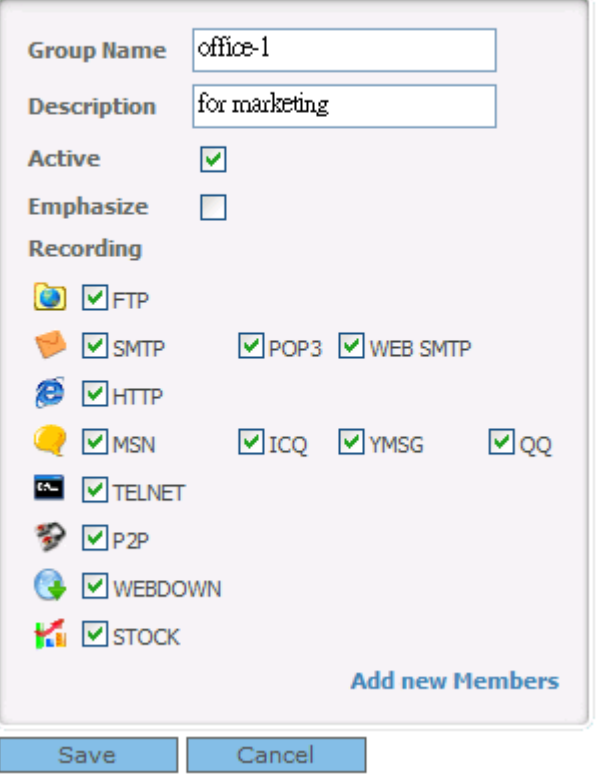

- 3. Type a name (e.g., office-1) for the group in the field of Group Name. Give a brief explanation for such group. Check the **Active** box.
- 4. In the Recording field, choose the service(s) that SmartMonitor will record and monitor for such group.
- 5. Click **Save**.

Below shows a figure of new group added.

#### **Group/Department** Active Group Name Description Emphasize Members Delete Ÿ  $\overline{\text{N}}$  $\overline{0}$ office-1 for marketing 黛 Others Default Group/Department Y N 15

## 2.5 User List Operation

To utilize SmartMonitor for monitoring, the first thing you have to do is "create a user name". Such user account can be grouped under any group/department specified later and be monitored by SmartMonitor.

After initiating SmartMonitor, the IPs in the network segment specified by the network card of SmartMonitor will be catched and displayed automatically.

We can use setting username or grouping the user to have convenient management. Refer to the following steps for grouping or setting user name.

- 1. Open **User Settings>>User List**.
- 2. There are eight items with different purposes for each IP address, such as number, recording, IP address, user name, group, emphasize, LAN-to-LAN and delete.

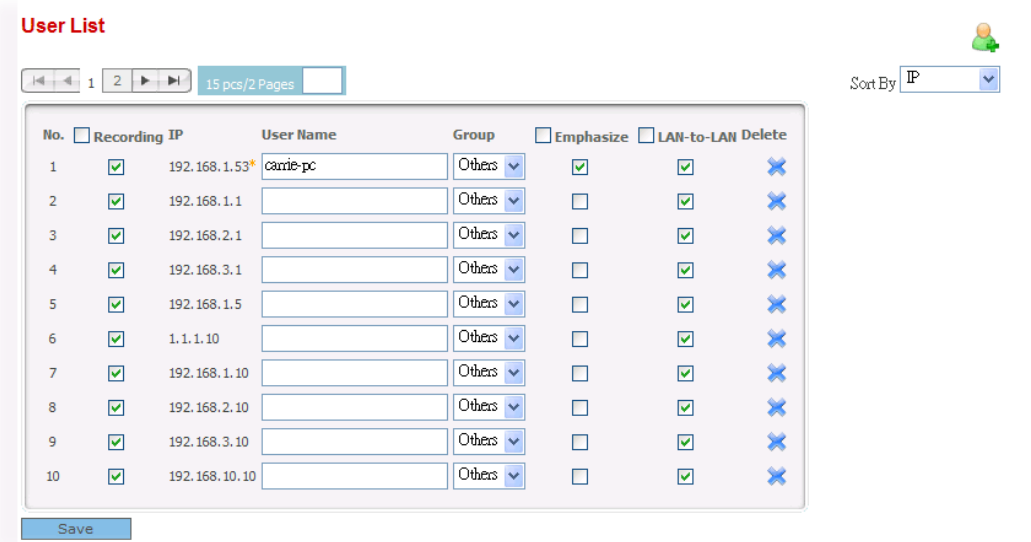

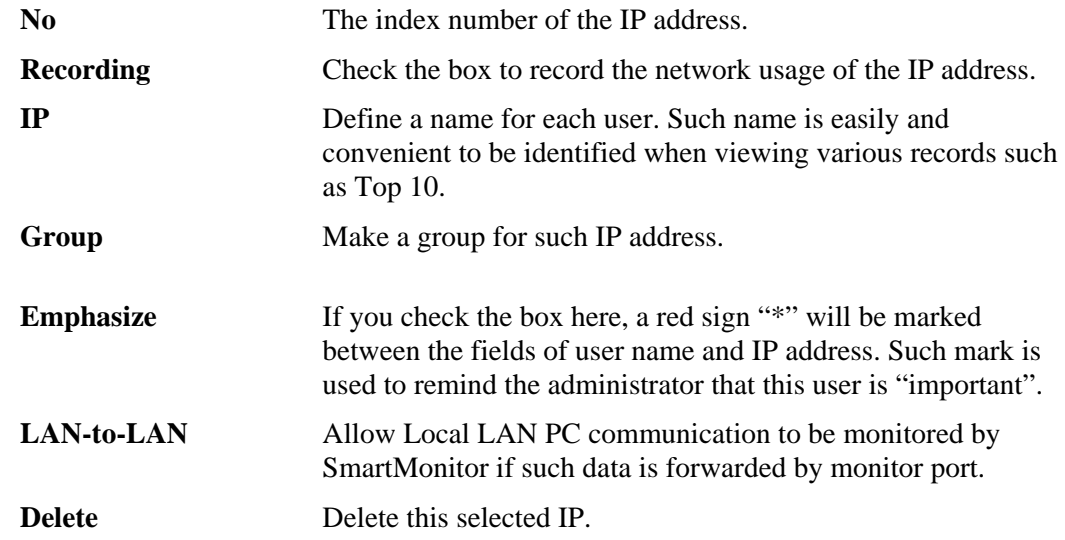

- 3. Type in username separately by mapping with each IP address.
- 4. Choose the group that such IP address would be combined.
- 5. Click Save to save the configuration.

In some cases, some servers might not send out information automatically, so they will be not listed. For this, please add the users (s) manually.

To manually add the user, please follow the steps listed below to create a new one.

- 1. Open **User Settings>>User List**.
- 2. Click the **New User i** icon. The following screen will appear.

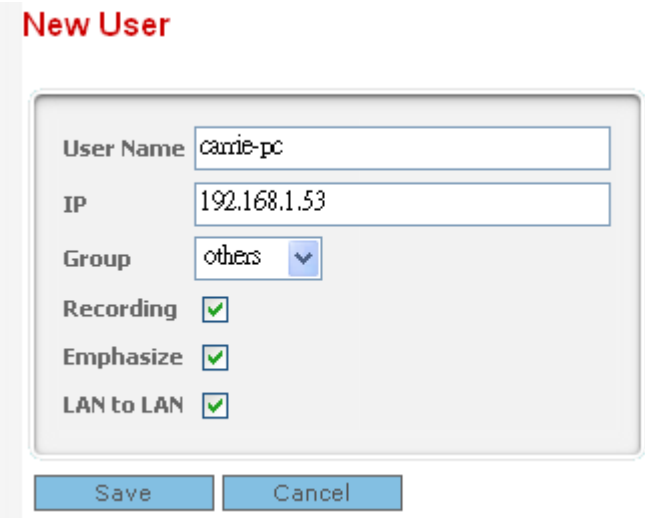

- 3. Type a name (e.g., carrie-pc) for the user in the field of User Name. Specify the IP address of the new user. Choose one of the groups from Group drop-down list.
- 4. Click **Save**.

Below shows a figure of new user added (displayed on User List page).

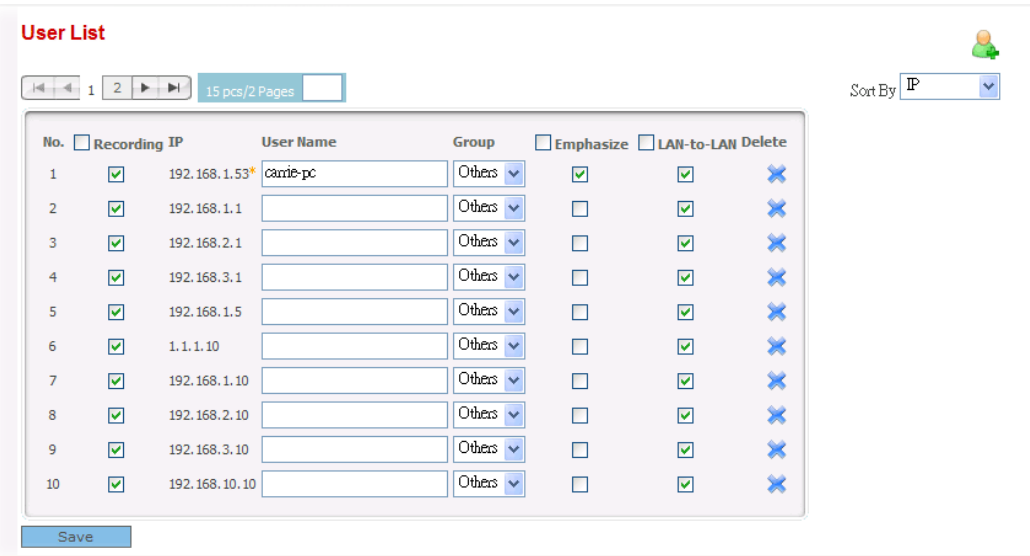

#### **Note:**

- In User List page, it will be convenient for management by setting a user name for every IP address
- You can group the users for monitoring the configuration and easily managing. For the detailed of group, it will be introduced in later sections.

#### 2.6 Create/Modify Admin Account

It is not safe to use the default user name and password. It is strongly suggested to modify user name and password after registering SmartMonitor. Additionally, an admin account can only login one PC at a time. Therefore, please create different accounts and passwords for different administrators.

Please follow the steps listed below to create a new one. Such account will be used for accessing into SmartMonitor next time.

- 1. Click the **Admin** link from the **Create your Admin Account** located in Quick Start area or open **System>>Admin**.
- 

2. Click the New Admin  $\Box$  icon. The following screen will appear.

#### **New Admin**

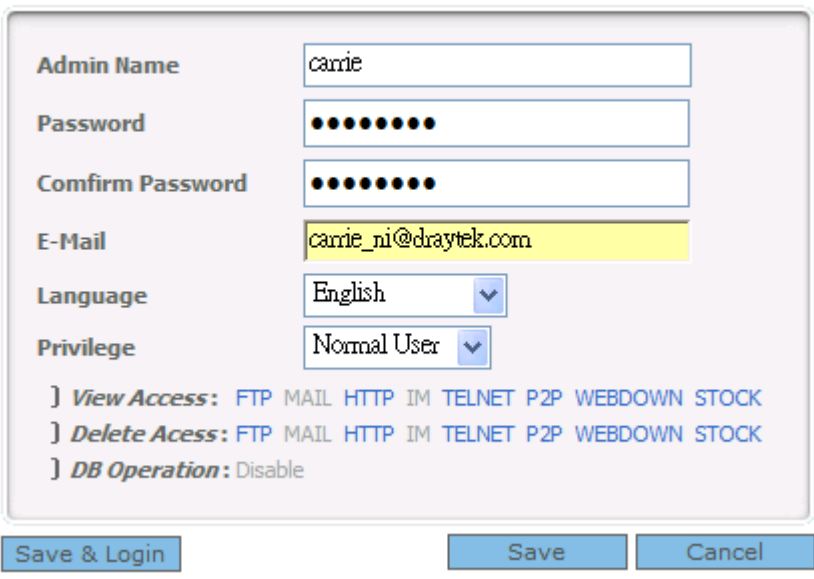

- 3. Type a name (e.g., carrie) as the Admin Name and type the password in the corresponding field. Next, type the password again in confirm Password.
- 4. Type the E-Mail address in E-Mail field. Such address will be used to receivie the alert messages, reports files sent from SmartMonitor.
- 5. Language field is very important for it determines the language system display for SmartMonitor when administrators log in.
- 6. Determine the privilege from the drop-down list. **Previlege** field allows you to choose the type of administrator. There are four types of previlege. The authority of the administrator can be defined in **System>>Privilege**.
- 7. Click **Save**.

Below shows a figure of new user added.

#### **Admin**

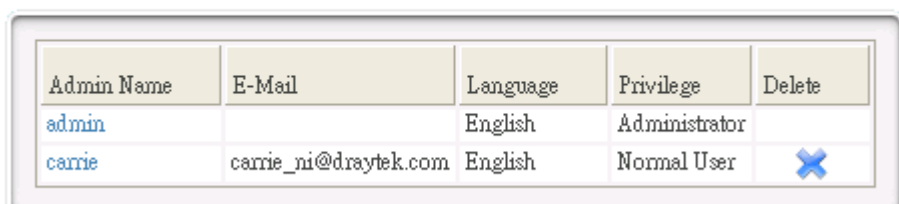

The way to modify the password is the same as the above steps. However, it is not necessary

to click New Admin **include its constant of the click Admin Name**, then modify the password field and save it.

# 2.7 Adjust System Settings

Please follow the steps listed below to modify current system settings for SmartMonitor. The default settings will be shown on such page. You can change settings for SMTP, modify the recording type, or adjust the disk space and session timeout, etc.

1. Click the **Setting** link from the **Modify General Setting** located in Quick Start area or open **System >>Setting**.

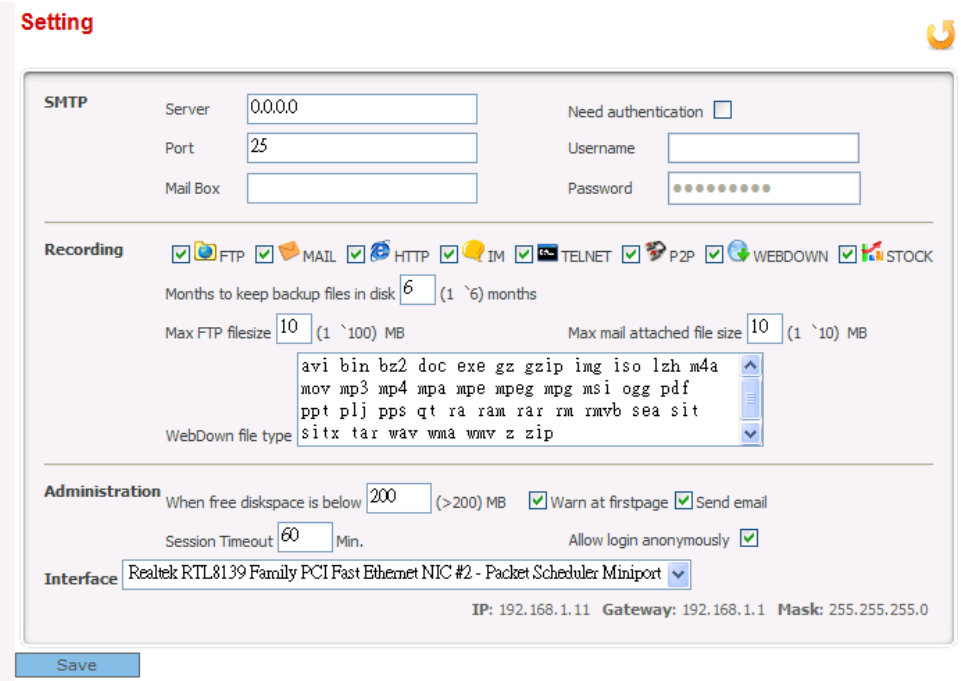

- 2. Modify the ones you want.
- 3. Click **Save**.

Notice: It's very important to choose right **Interface** for SmartMonitor, especially a PC has more than one ethernet/wireless card.

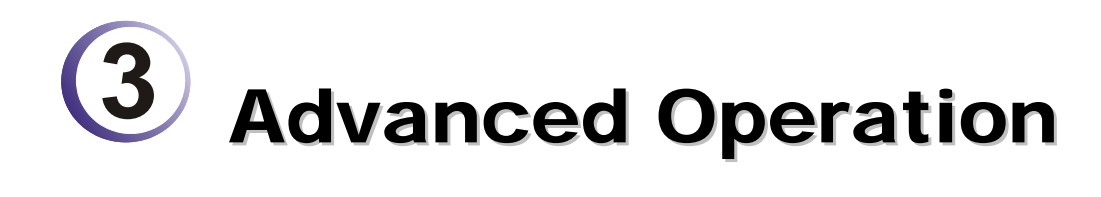

This chapter introduces all the functions and configurations in SmartMonitor in detailed.

### 3.1 System

Such menu allows you to set password/name for logging into SmartMonitor, set privilege for having different authorities, backup or restoring the configuration, set event log, and etc.

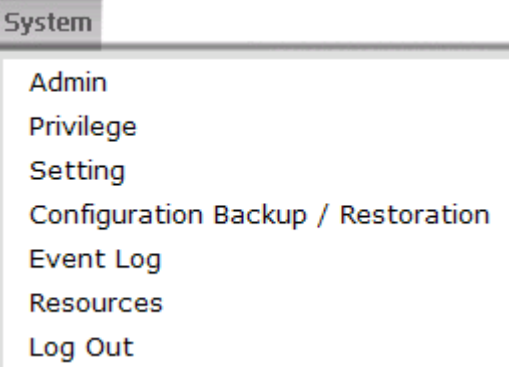

#### **3.1.1 Admin**

The name and password configured here will be utilized while logging into SmartMonitor every time. In addition, it allows you to set different privilege for different administrator account. The admin account can view records and delete records according to the privilege configured.

#### Admin

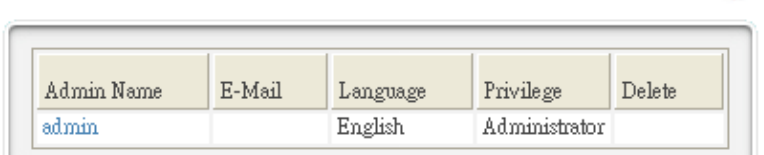

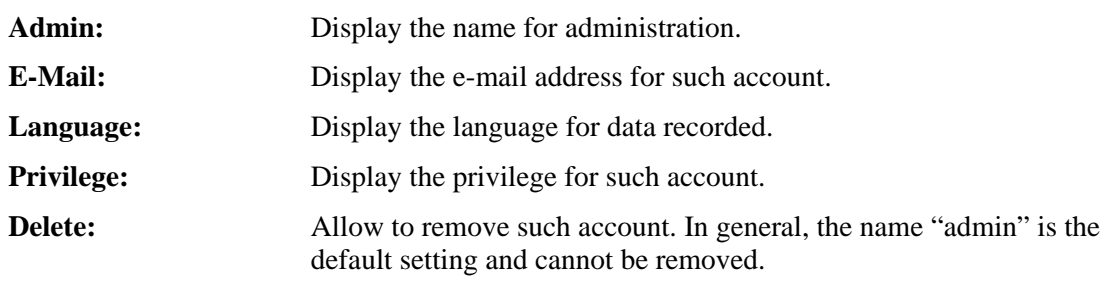

**Note:** The privilege of the administrator can be modified in System>>Privilege.

#### **Add a New Admin**

Click the New Admin  $\Box$  icon. The following screen will appear.

### **New Admin**

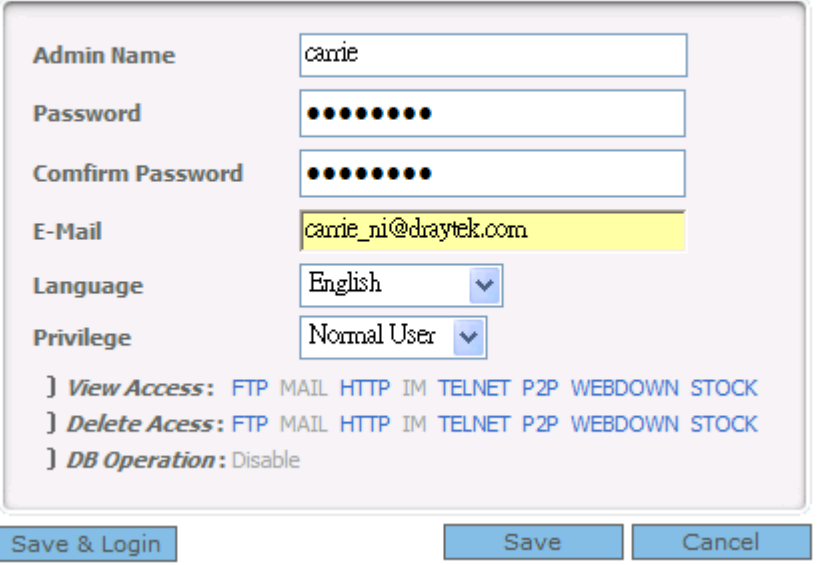

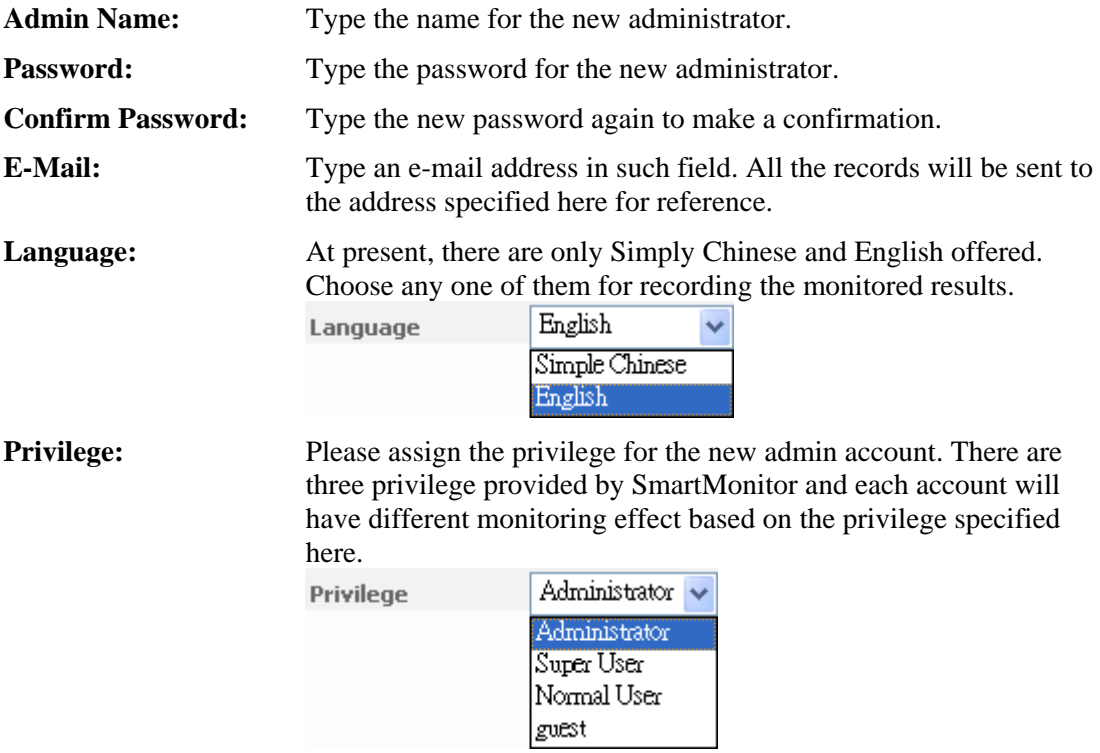

Below shows an example:

#### Admin

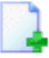

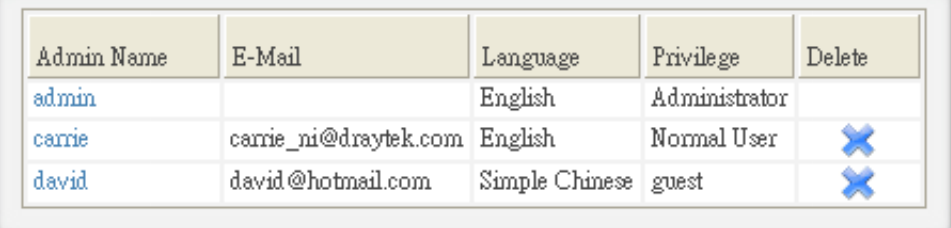

In the above example, "admin" owns the highest privilege – Administrator. That means the one accessing into SmartMonitor with such name can view and delete all of the records for different user accounts that controlled and monitored by SmartMonitor. "Admin" is the default setting and cannot be deleted.

#### **3.1.2 Privilege**

There are eight services can be monitored under SmartMonitor. However, administrators with different privileges will have different authority to view, delete the records or make DB operation. There are three types of privilege, Administrator, Super User and Normal User provided here for you to specify for different purposes.

#### Privilege

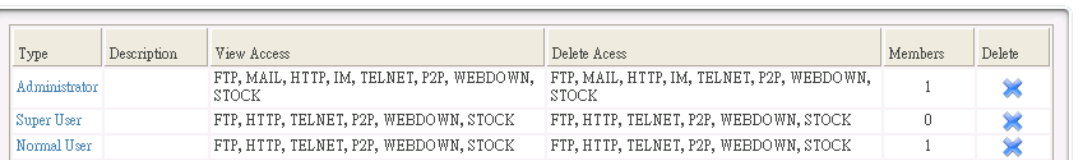

### **Add a New Privilege Type**

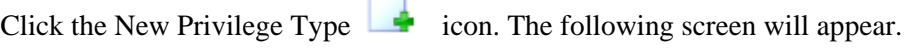

#### **New Privilege Type**

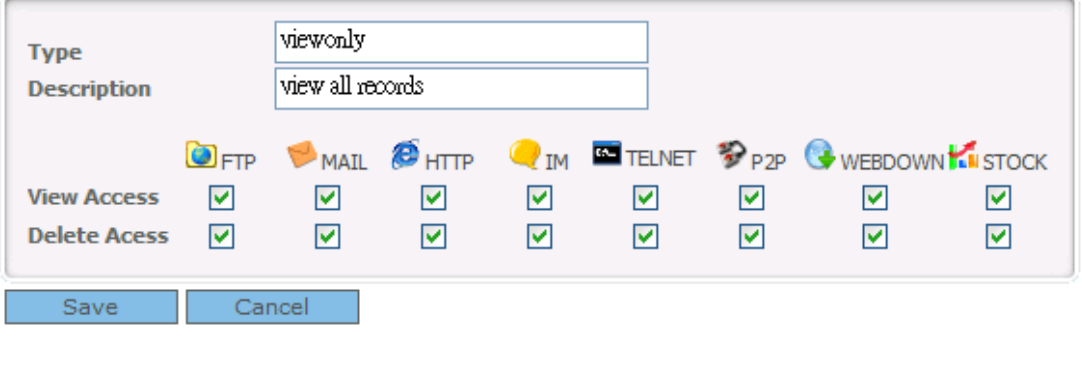

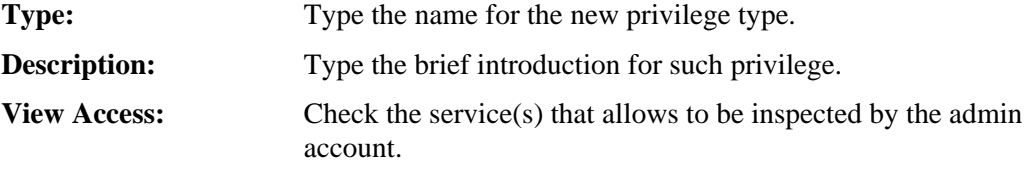

 $\Box$ 

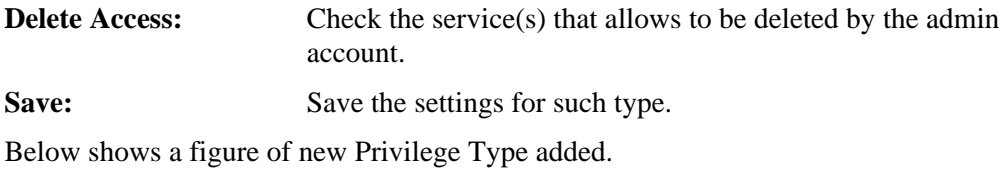

#### Privilege

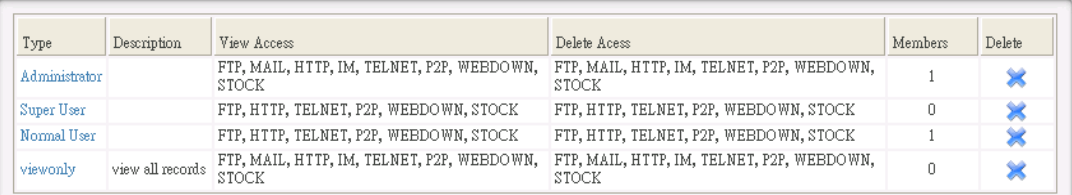

#### **Modify the Existing Privilege Type**

You can change the description of the privilege, change the members under the privilege, change the items for viewing, deleting under the privilege by double clicking the name link under type filed.

#### **Modify Privilege**

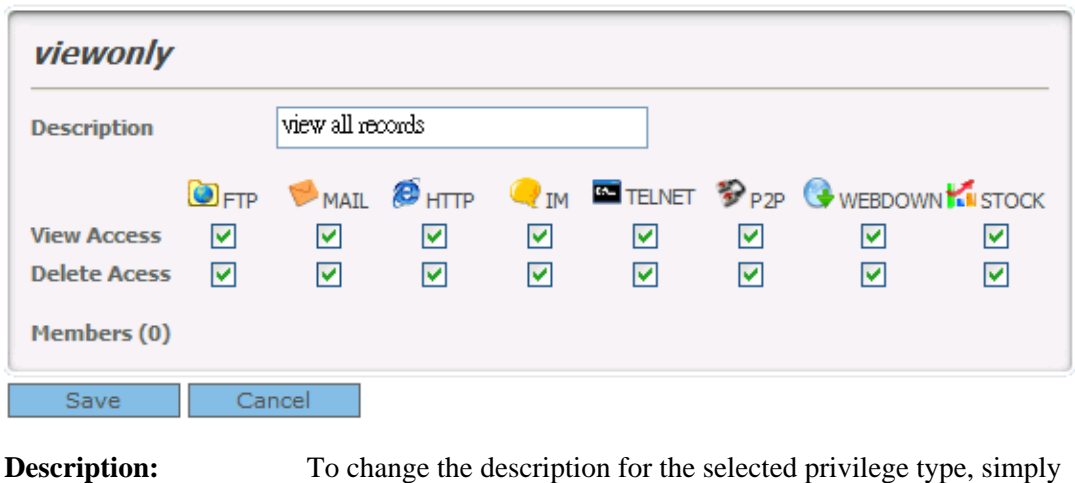

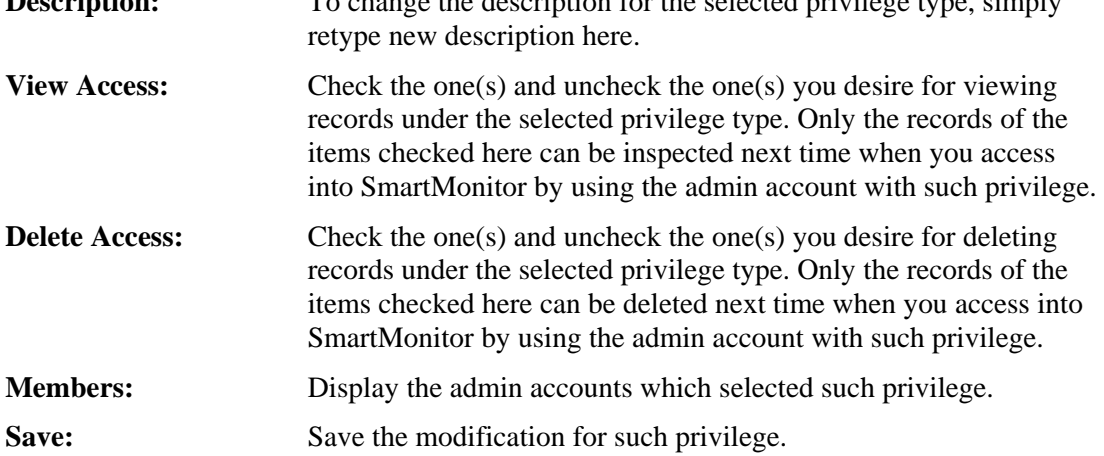

 $\Box$ 

# **3.1.3 Setting**

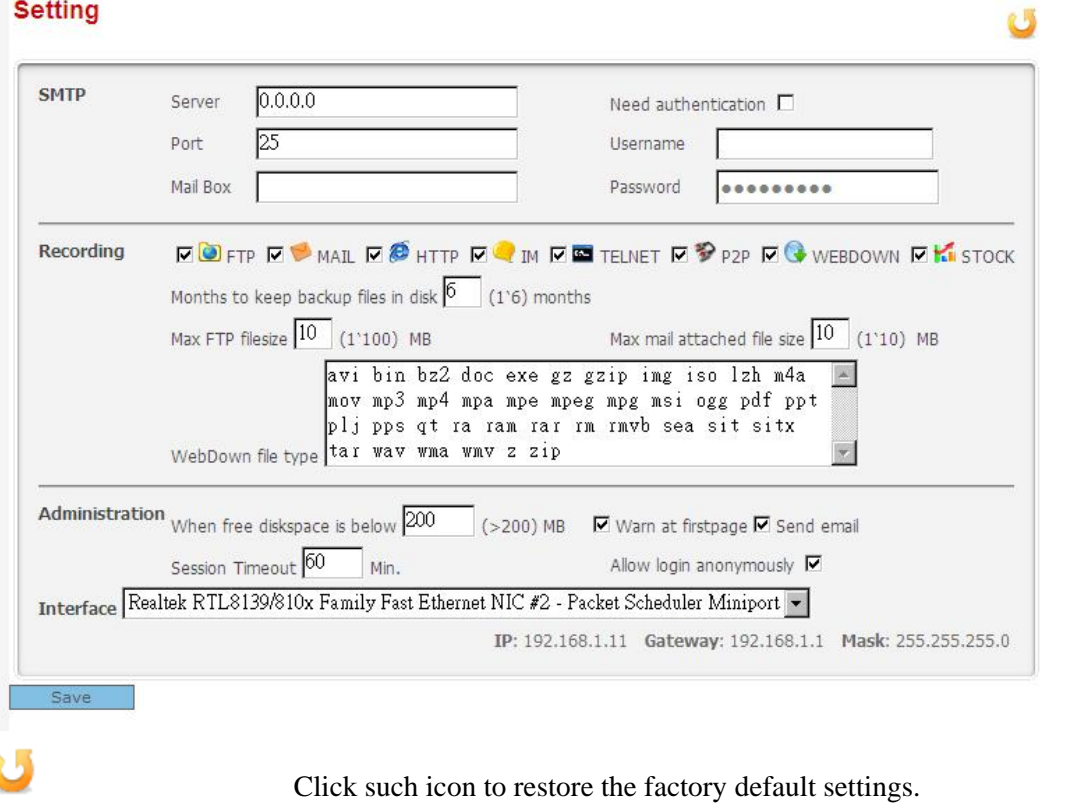

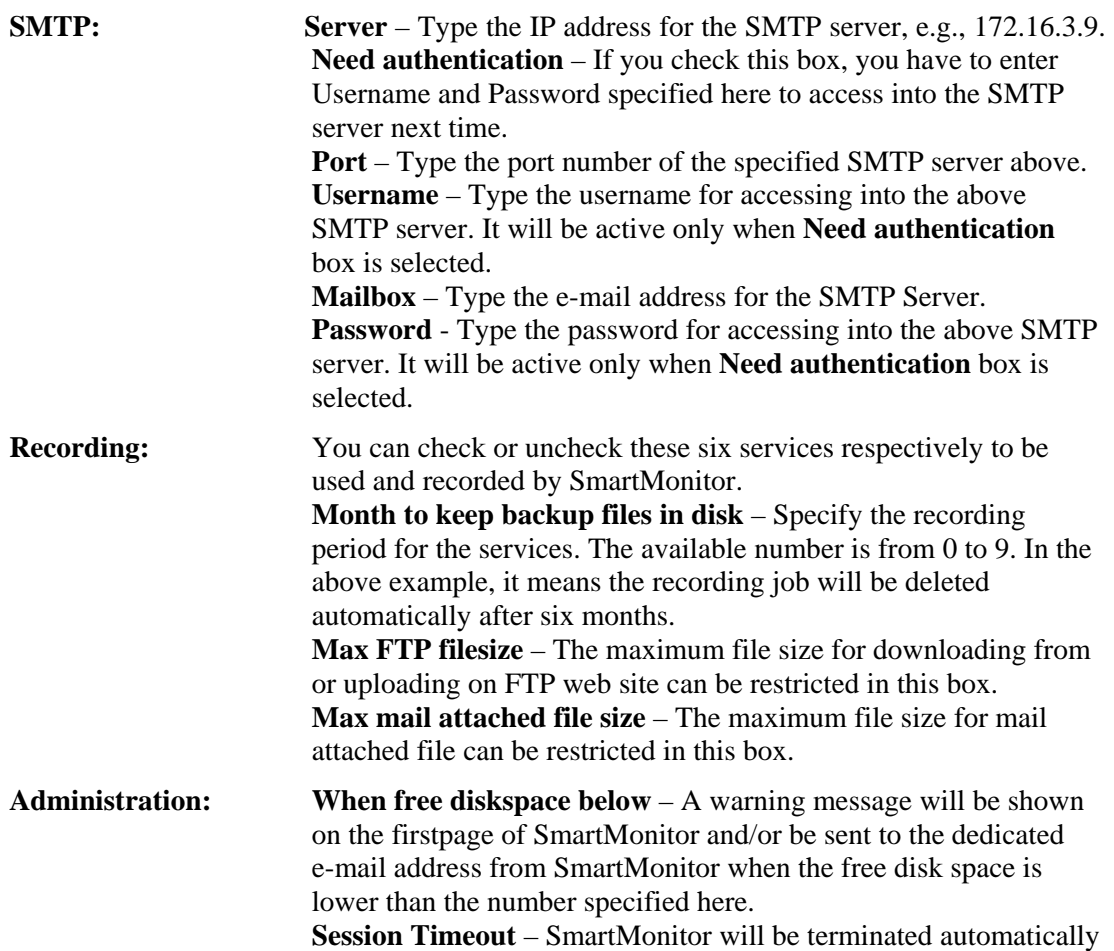

based on the value configured here.

**Allow login anonymously** – If you check this box, anyone can access into SmartMonitor through **Anonymous Login** for viewing the records easily.

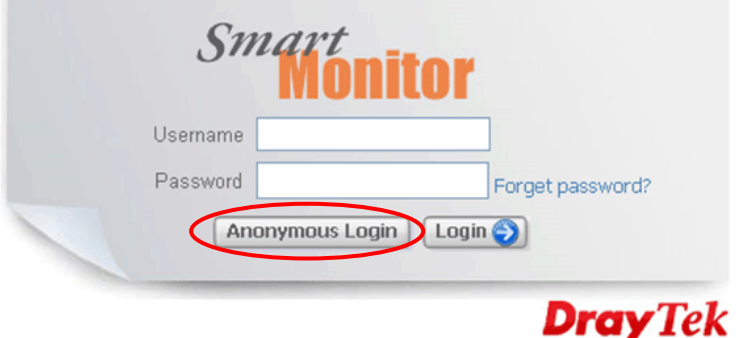

Copyright(c) 2007, DrayTek Corp. All Rights Reserved.

The homepage of SmartMonitor will be shown as the following. Only System and User Analysis menus can be operated by the user.

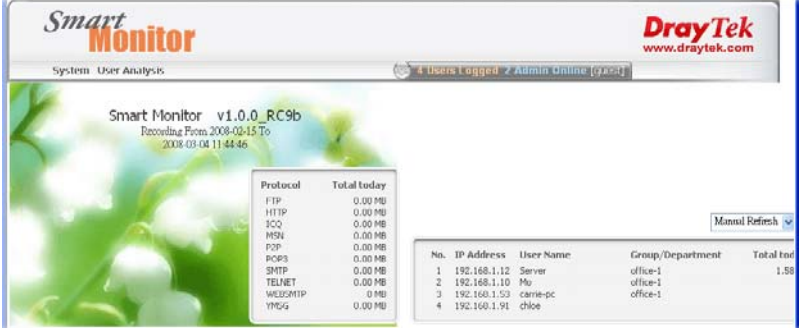

**Interface:** Use the drop down list to choose the interface for SmartMonitor. Save: Save the settings.

#### **3.1.4 Configuration Backup/Restoration**

You can save current configurations as a file. Later, you can upload the file to your PC.

#### **Configuration Backup / Restoration**

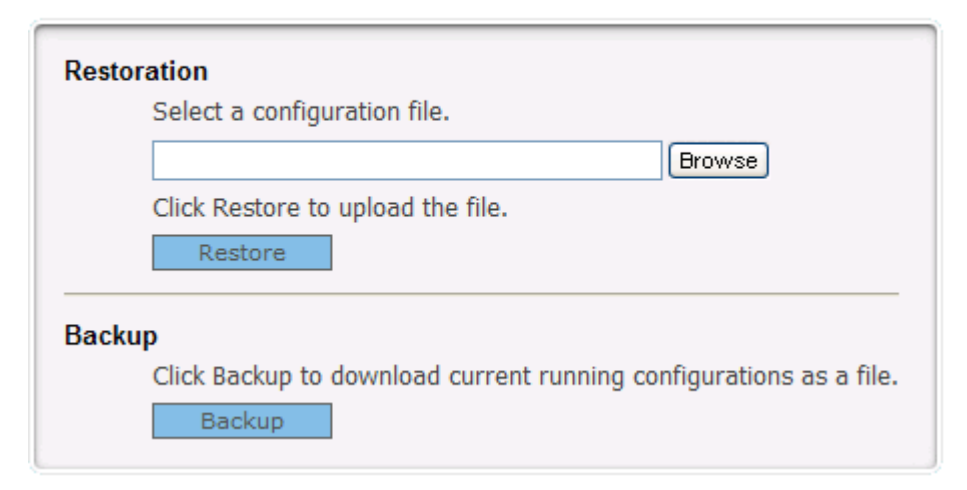

#### **3.1.5 Event Log**

This page displays administrator's operation records of SmartMonitor.

#### **Event Log**

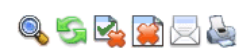

 $H + 1$   $H$  6 pcs/1 Page:

Latest 20 days  $\boxed{2008-09-26$ (Fri)  $\vee$ 

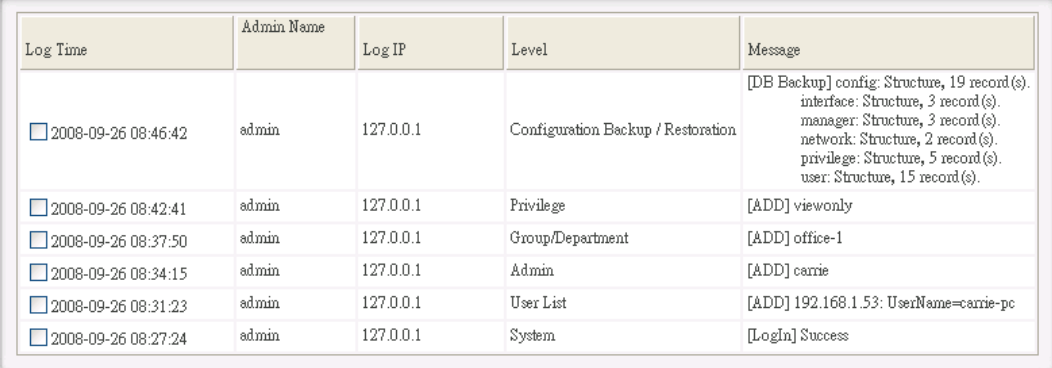

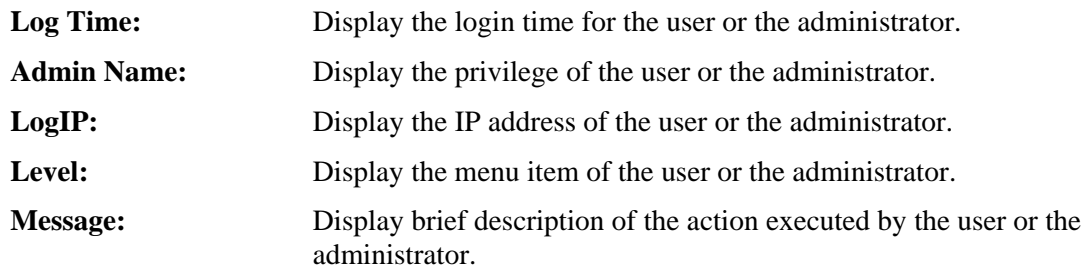

Additionally, there are several icons provided for you to search specified file(s), view the traffic, refresh current page, delete selected record, delete all record, mail all record to specified mail box and print current page.

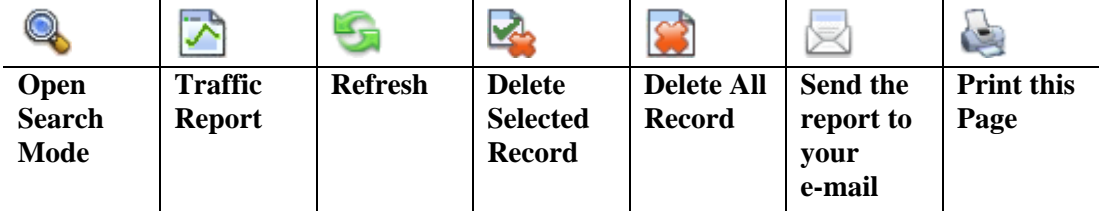

### **Searching Record**

By clicking  $\bigcirc$  Open Search icon, you will get the following page.

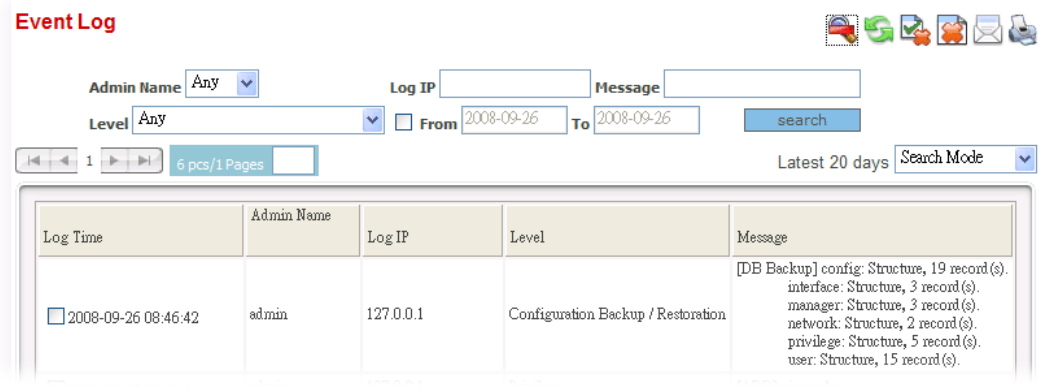

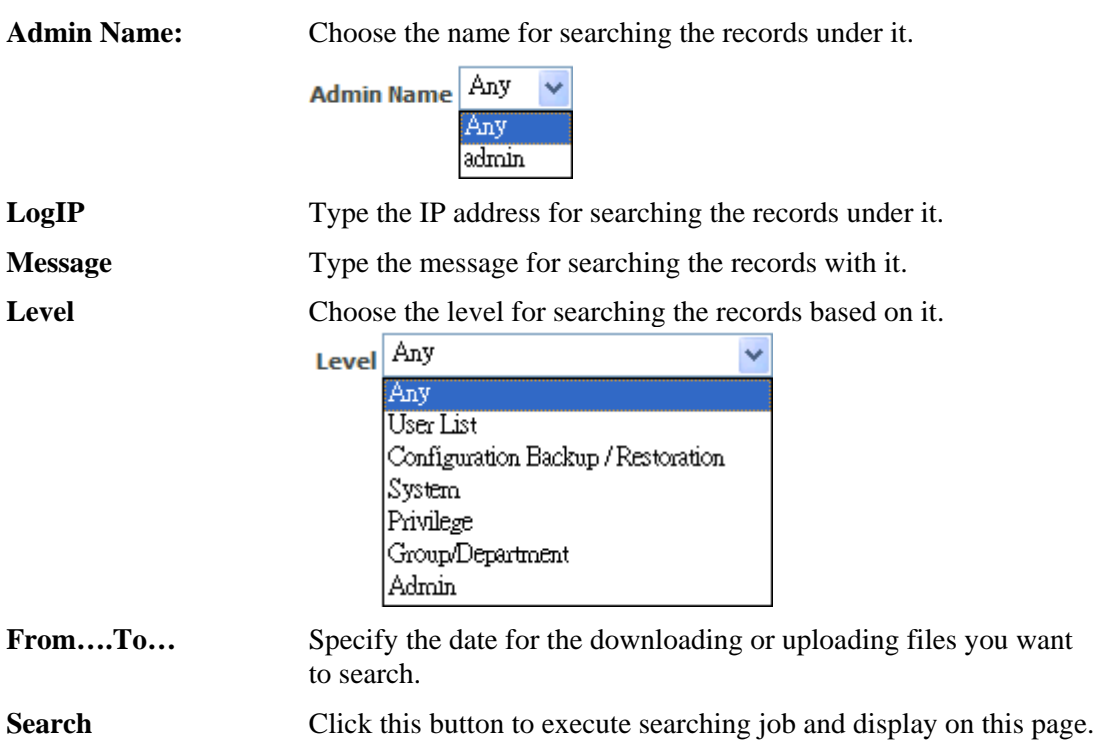

#### **3.1.6 Resources**

Such page displays current system resources information about listening IP, kernel version, processor model, CPU speed, BUS speed, Cache size, total memory, memory usage and mounted file systems and etc. If there is something wrong, such as insufficient disk space, the administrator can know it and process it immediately.

#### **Resources**

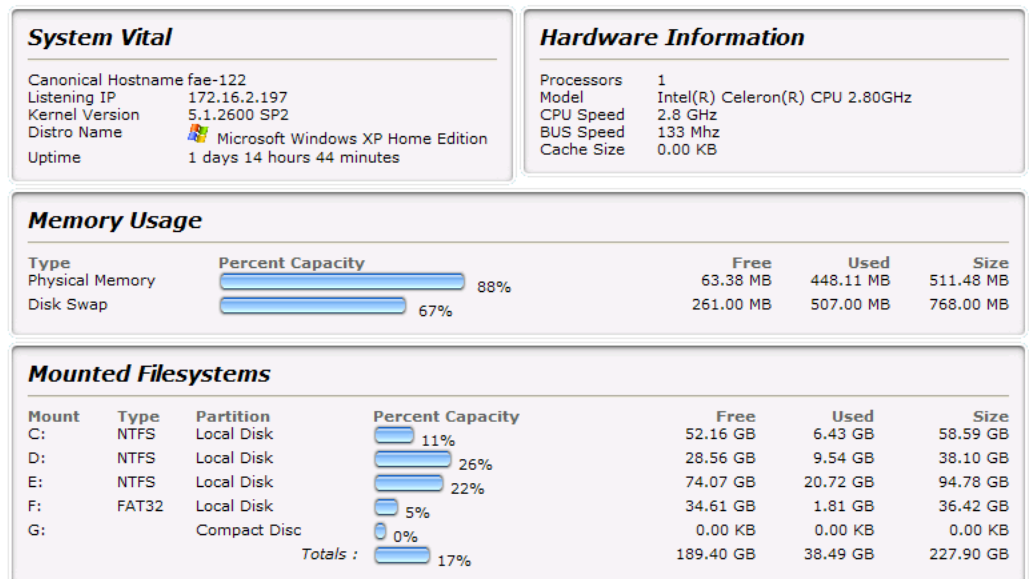

# **3.1.7 Log Out**

Choose this menu item can quit SmartMonitor.

# 3.2 User Setting

User Setting allows you to create new group/department and users for monitored by SmartMonitor. In addition, it also offers tree view for all the accounts to be checked in ease.

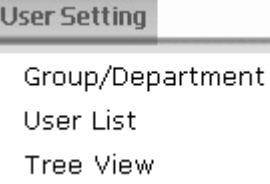

#### **3.2.1 Group/Department**

This page can display current created group/department. It allows you to create new groups, modify existing group, and change the members to be controlled under the specified group.

#### **Group/Department**

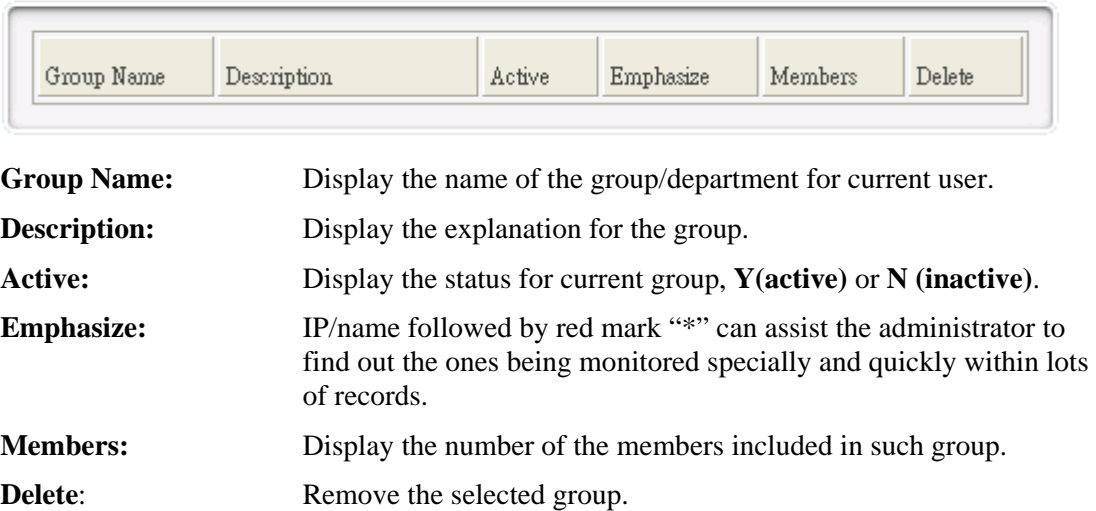

#### **Add a New Group/Department**

Click the New  $\begin{array}{c} \Box \Box$  icon. The following screen will appear.

#### New Group/Department

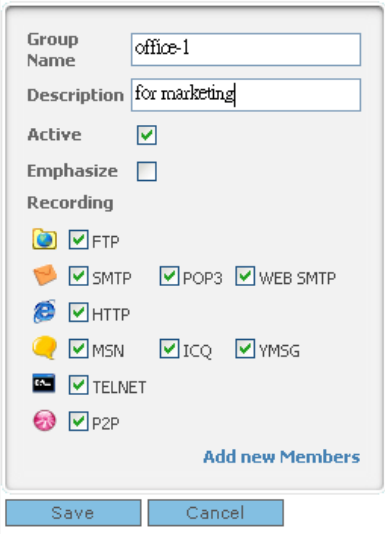

**Group Name:** Type the name for the group (maximum 36 characters).

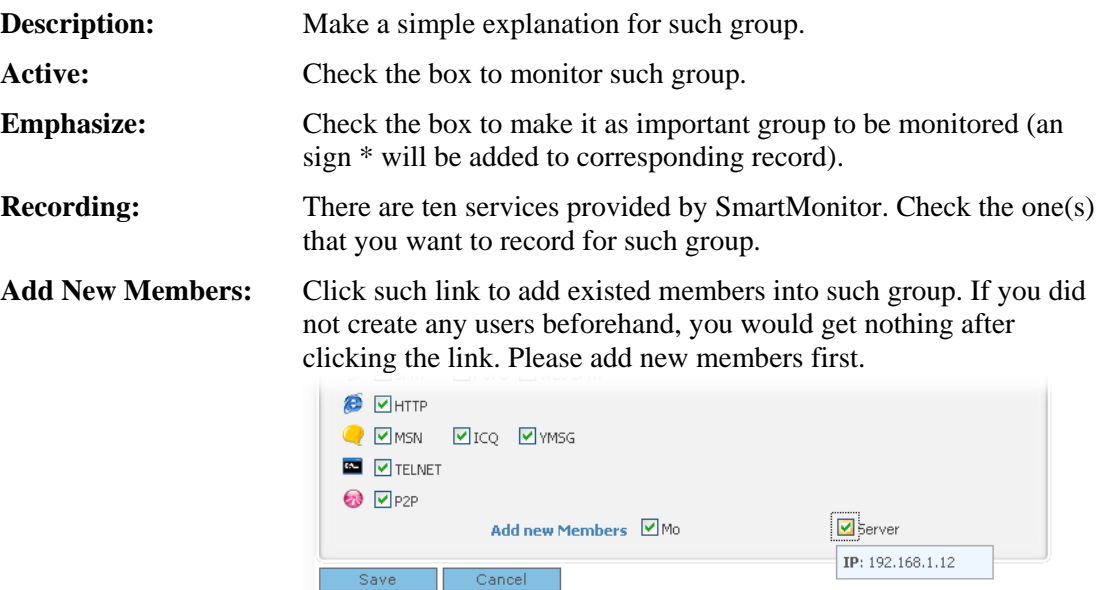

**Save:** Click this button to save the settings for such group.

Below shows a figure of new group added.

# **Group/Department**

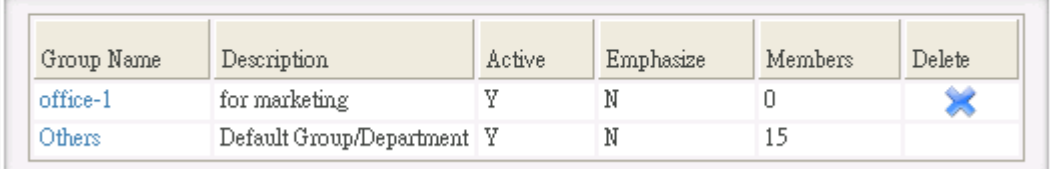

۰,

# **3.2.2 User List**

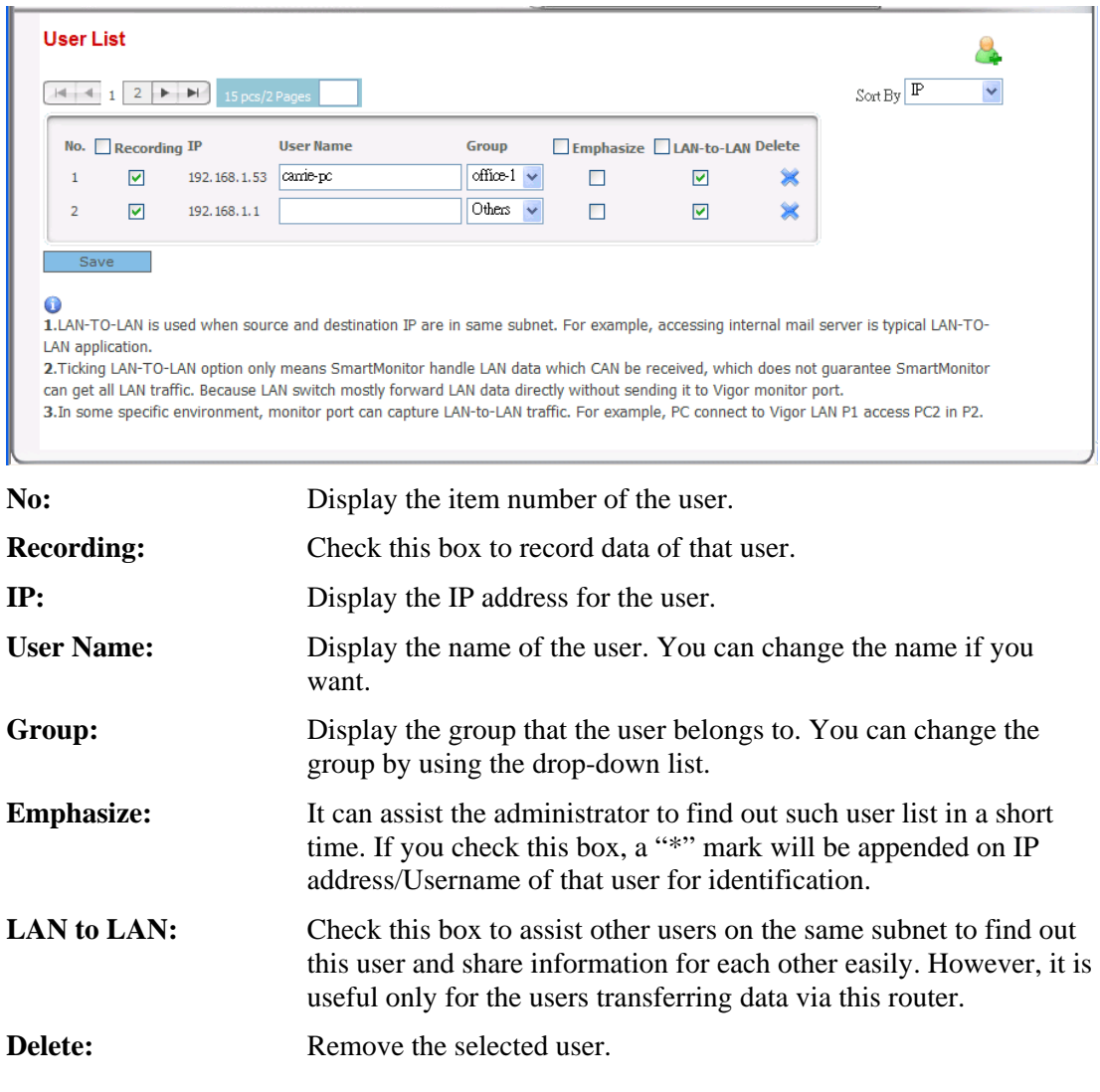

### **Add a New User**

Click the New User  $\bullet$  icon. The following screen will appear.

#### **New User**

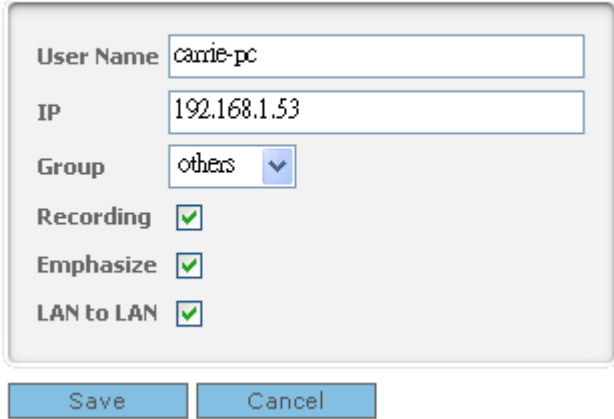

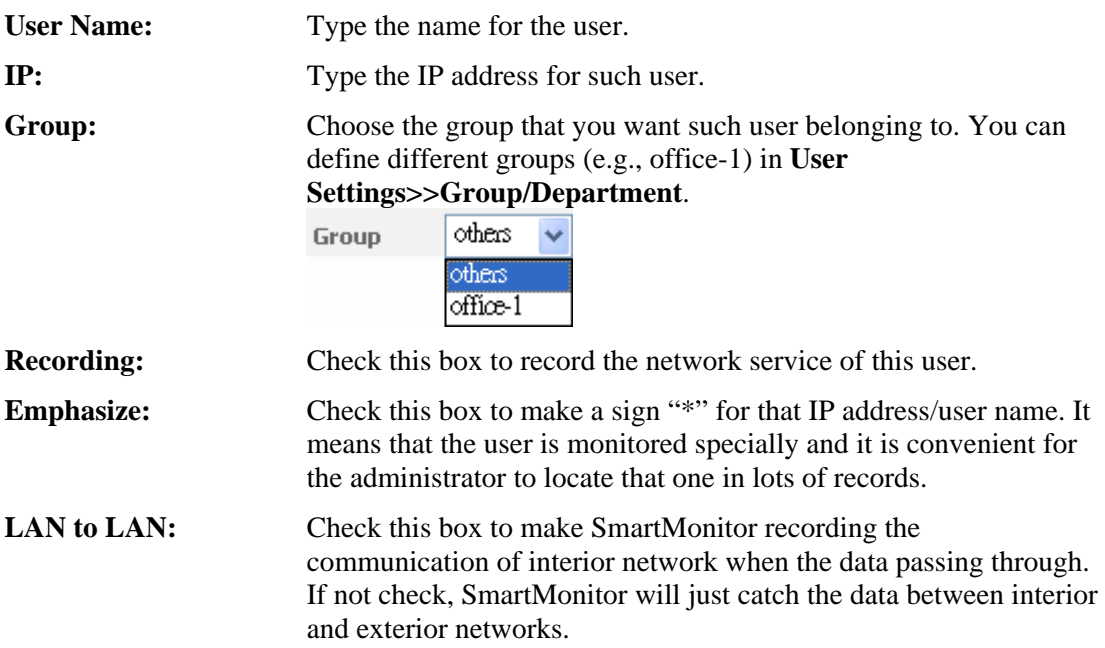

Below shows a figure of new user added.

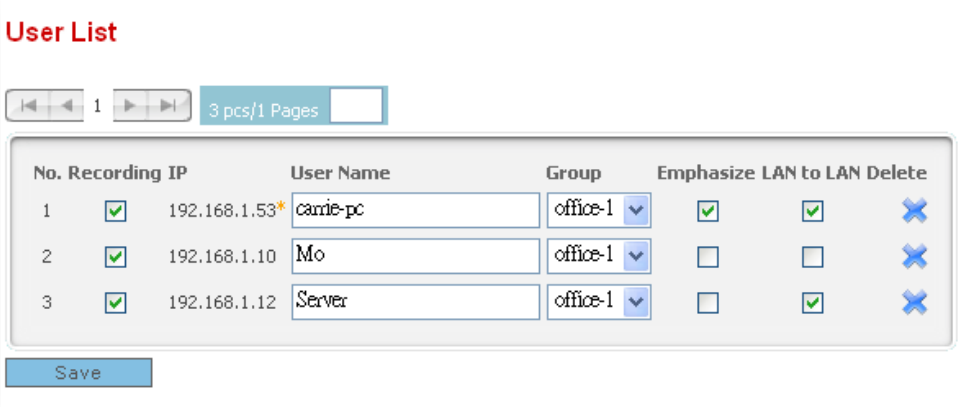

**Note:** After configuring user name, any data or record of that one will be displayed with username directly for people to check conveniently.

#### **3.2.3 Tree View**

Such page shows the group/department with users with tree view structure.

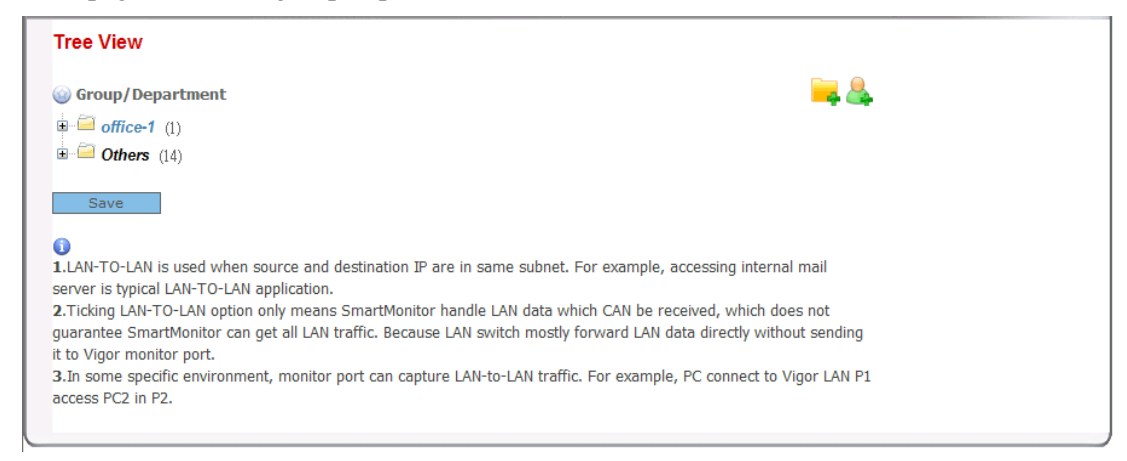

Below shows the expanded tree view:

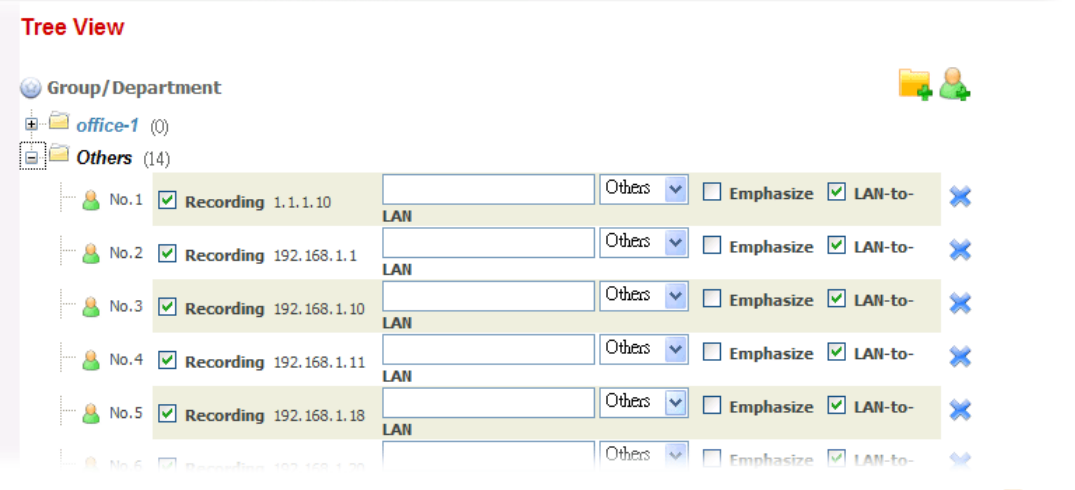

If you want to add new group/department with different users, simply click the New

icon to add a new group/department and click the New User  $\bullet$  icon to add a new user. The result will be displayed on Tree View immediately.

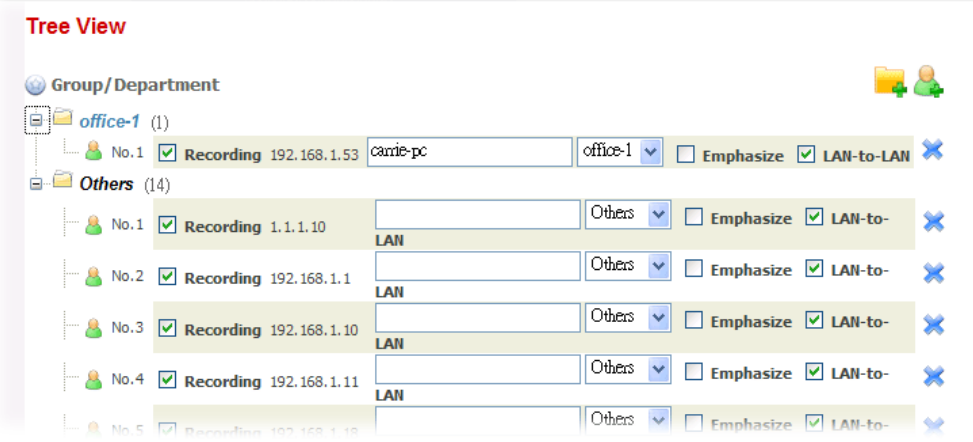

# 3.3 Service Analysis

This menu makes an analysis for the services such as FTP, MAIL, HTTP, IM, TELNET, P2P utilized by monitored users. Also, it will show the top 10 services that users like to use. With such analysis, the administrator can easily understand what kind of service is used frequently.

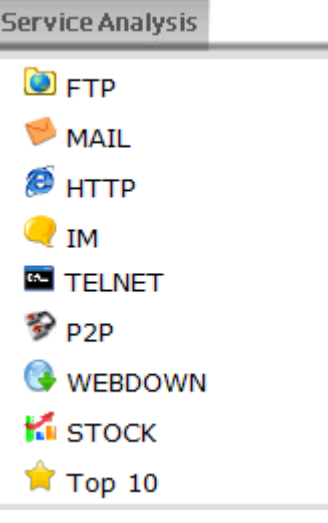

#### **3.3.1 FTP**

From this page, users can download files stored in FTP site.

#### **FTP**

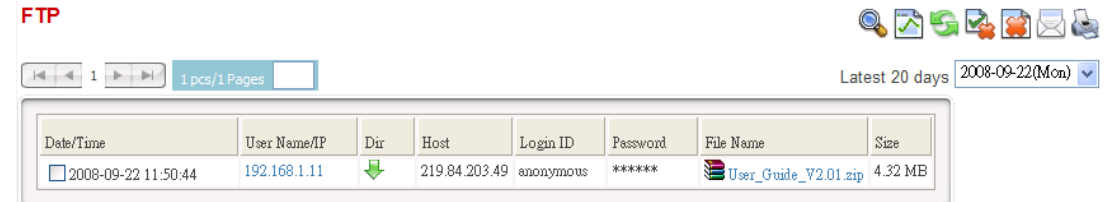

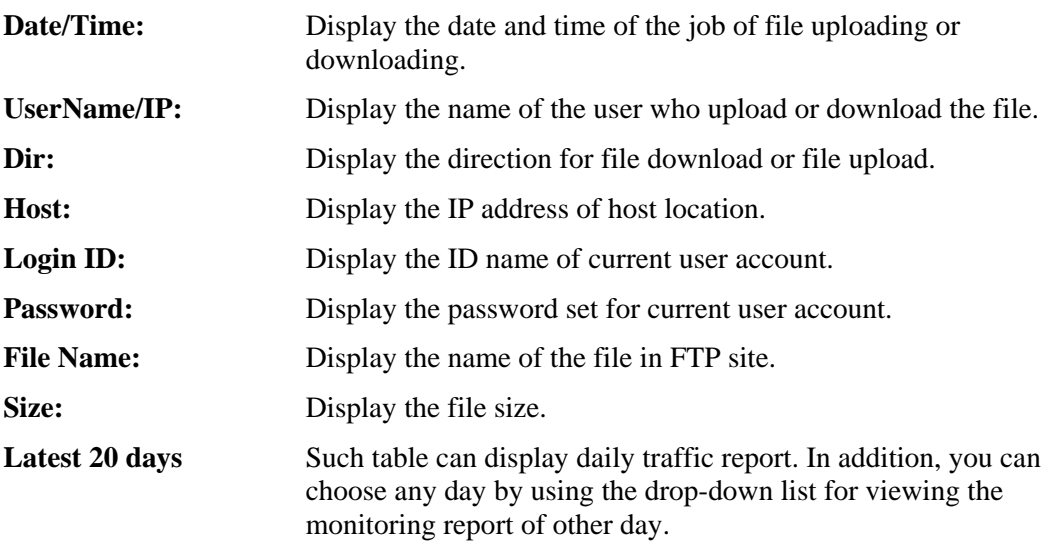

Additionally, there are several icons provided for you to search specified file(s), view the traffic, refresh current page, delete selected record, delete all record, mail all record to specified mail box and print current page.

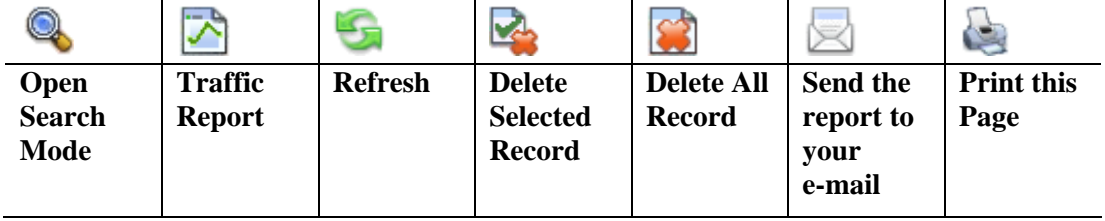

#### **Searching Record**

 $\sum$ 

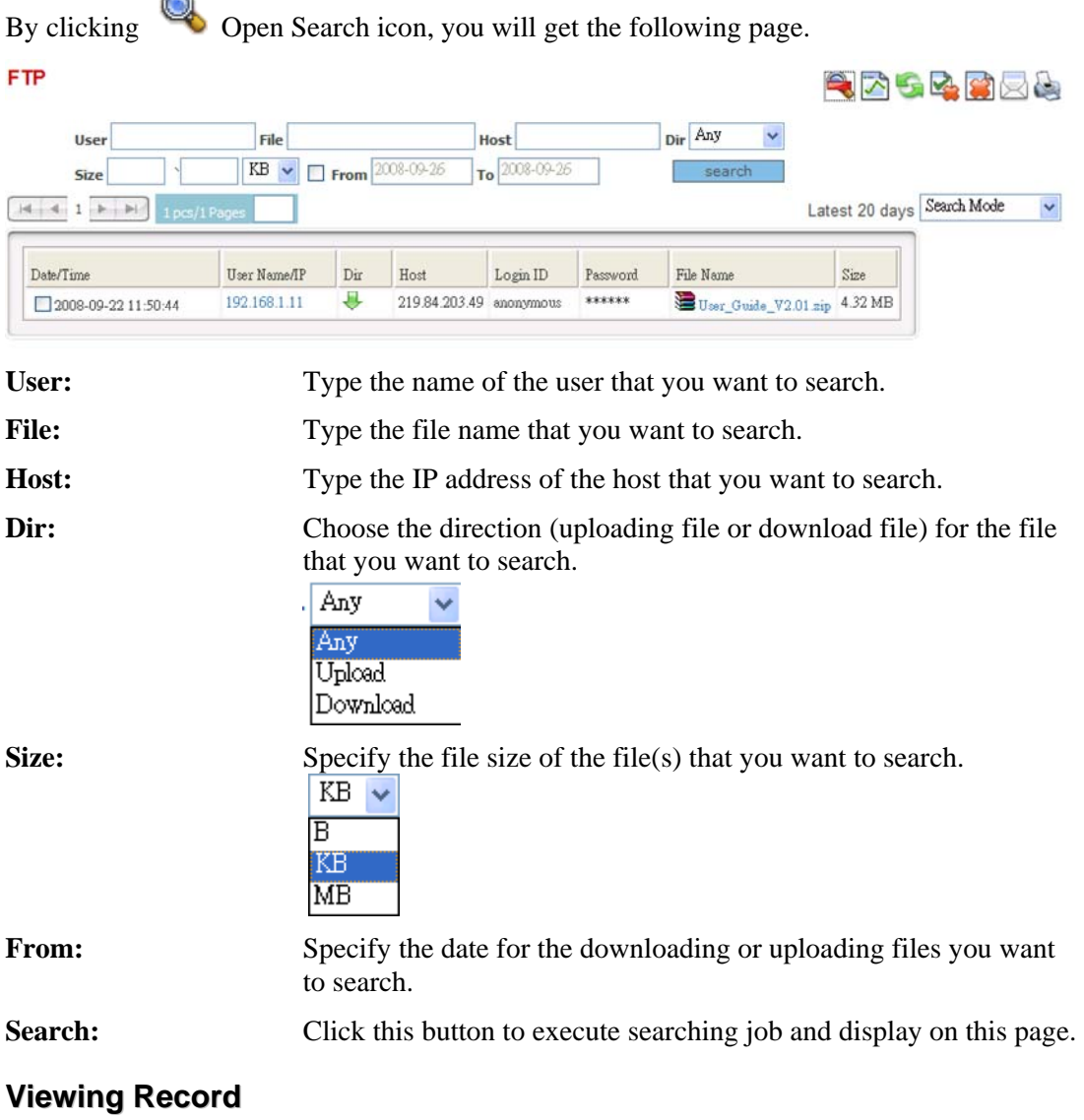

For FTP application, the system allows you to view utilization displayed with graphic. From the pop-up window, you can clearly inspect daily traffic and weekly traffic of such

application used by all of the monitored accounts. Simply click  $\Box$  Traffic Report icon, the following dialog will appear.

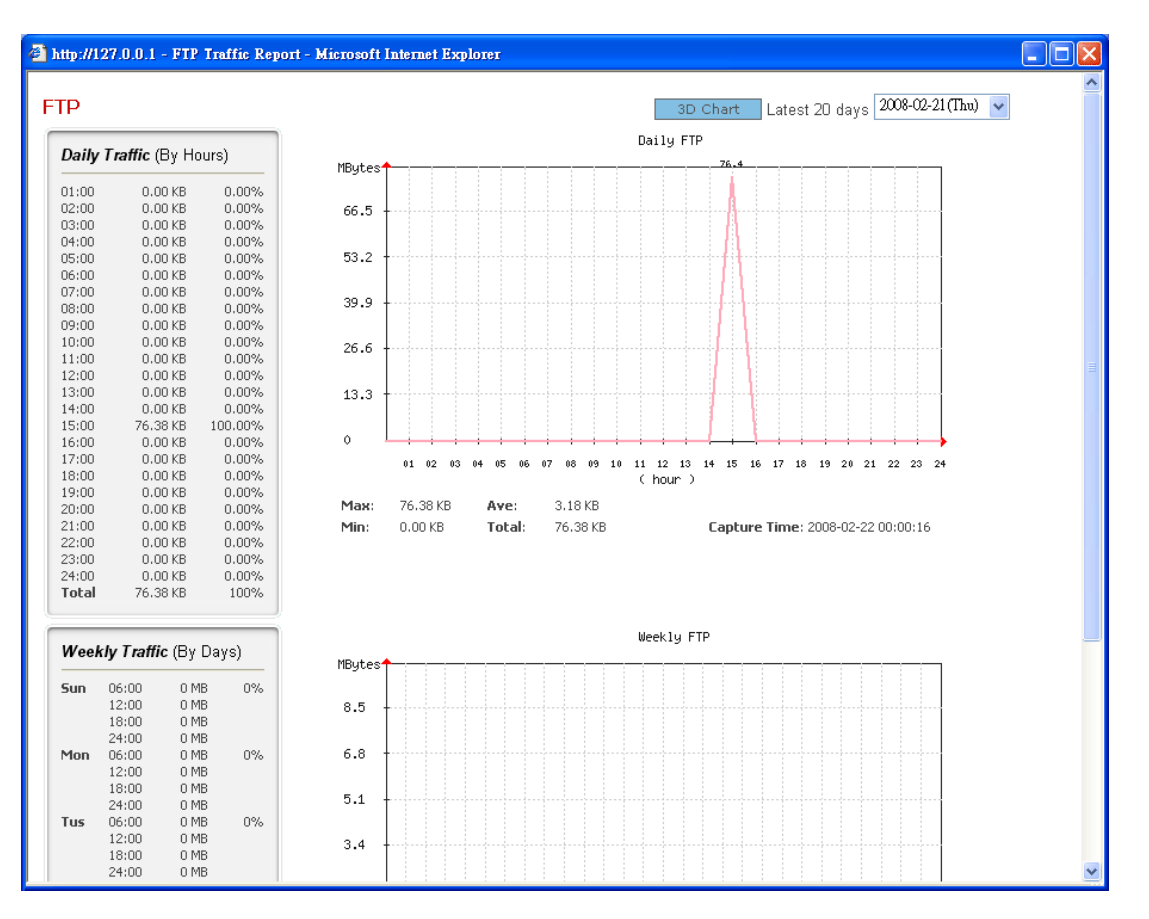

#### **Refreshing Current Page**

To refresh current page, simply click  $\mathbb{R}$  Refresh and the record will be refreshed.

#### **Deleting Selected Record**

To delete one record, please choose that one you want to delete by checking the box. Then,

click Delete Selected Record, the records of selected item(s) will be deleted automatically.

#### **Deleting All Record**

To delete all of the records displayed on current page, click **Delete All Record.** All the records listed in this page will be deleted completely.

#### **Mailing All Record**

You may want to mail the records to somewhere. Simply click  $\Box$  Mail All Record, all the records can be sent to the specified e-mail box for users to inspect conveniently.

#### **Printing Current Page**

To have a hard copy of the records, please click . Current page will be printed.

#### **3.3.2 MAIL**

Such page displays detailed information (including user name, mail sender, mail recipient and subject of each mail) for all of the mails that belong to different users and monitored by SmartMonitor. The administrator can access into the mail box to read or view the content of that user easily. However, the administrator cannot change the content of the mail and cannot response to that sender or recipient through such record directly.

#### **MAIL**

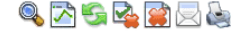

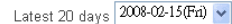

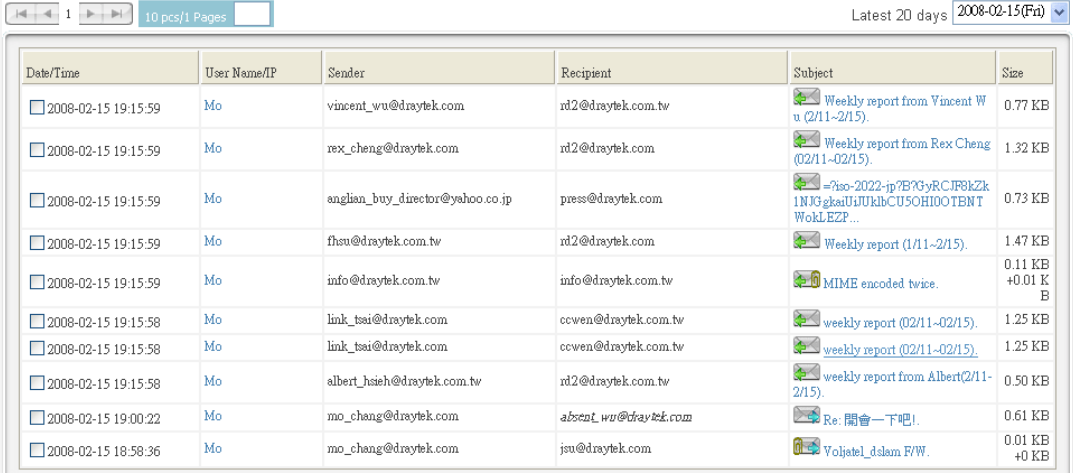

Latest 20 days Such table can display all the mail records of that day. In addition, you can choose any day by using the drop-down list for viewing the monitoring report of other day.

If you are interested in one of the mails, you can click the heading of that mail to view the detailed information (including sender, receiver, title, content and attachment) of that one. In which, the attachment can be downloaded easily.

Additionally, there are several icons provided for you to search specified file(s), view the traffic, refresh current page, delete selected record, delete all record, mail all record to specified mail box and print current page.

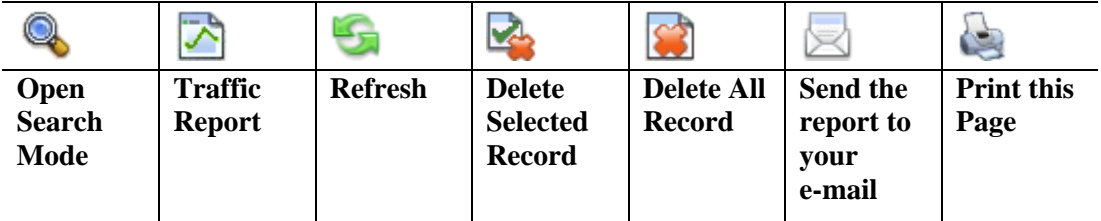

# **3.3.3 HTTP**

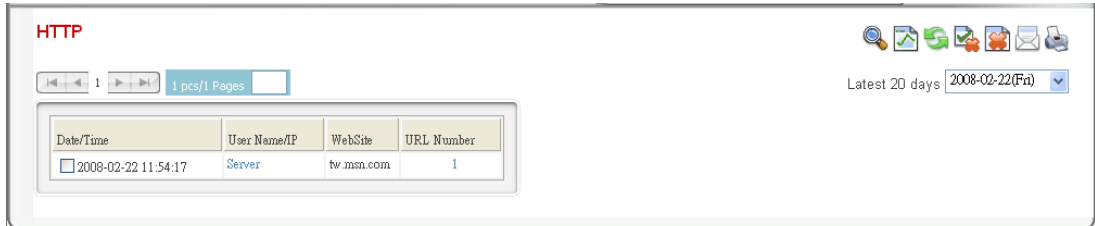

**Date/Time:** Display the date and time for the users who visits the website.

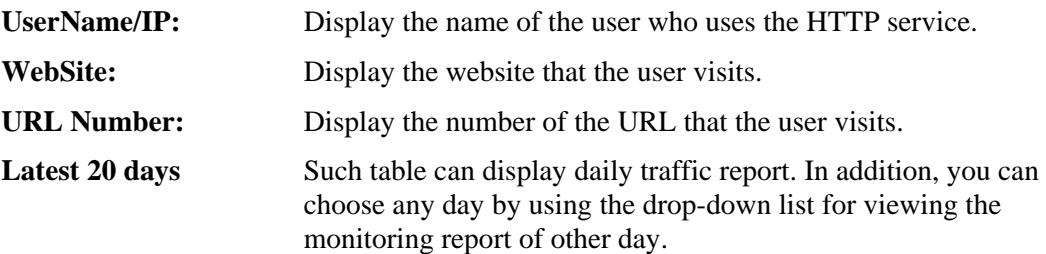

Additionally, there are several icons provided for you to search specified file(s), view the traffic, refresh current page, delete selected record, delete all record, mail all record to specified mail box and print current page.

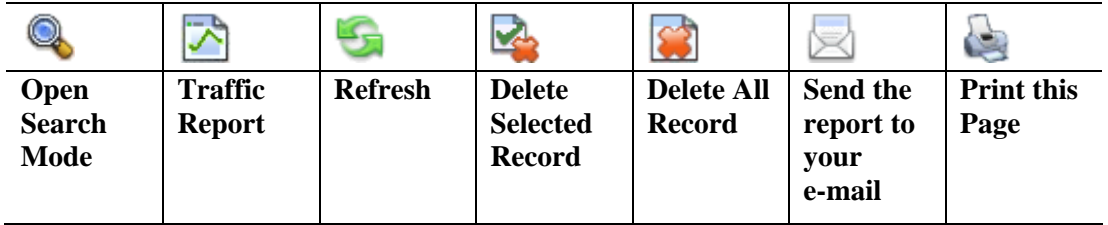

#### **3.3.4 IM**

In this page, you can check the IM records. At present, the supported IM software includes MSN Message, Yahoo Messenger, ICQ, QQ and etc.

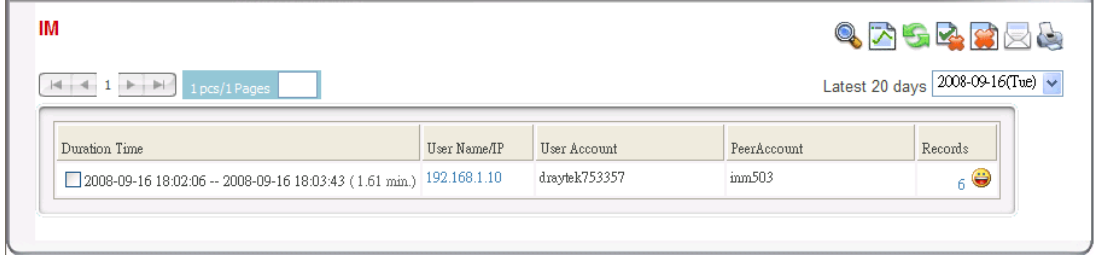

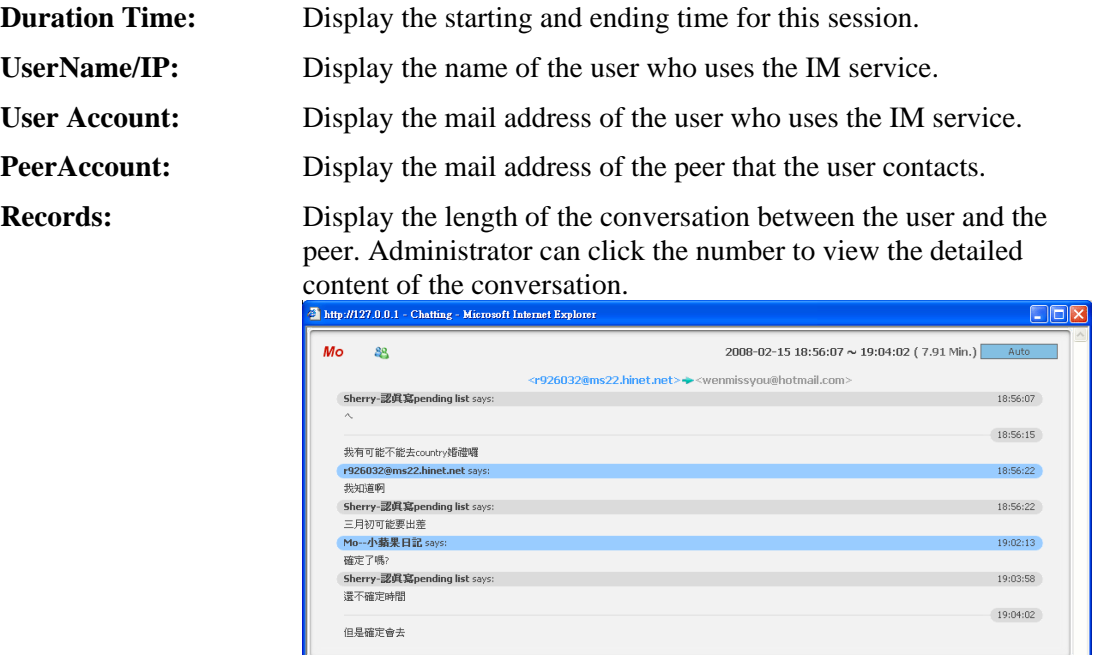

Latest 20 days Such table can display daily IM usage report. In addition, you can choose any day by using the drop-down list for viewing the monitoring report of other day.

Additionally, there are several icons provided for you to search specified file(s), view the traffic, refresh current page, delete selected record, delete all record, mail all record to specified mail box and print current page.

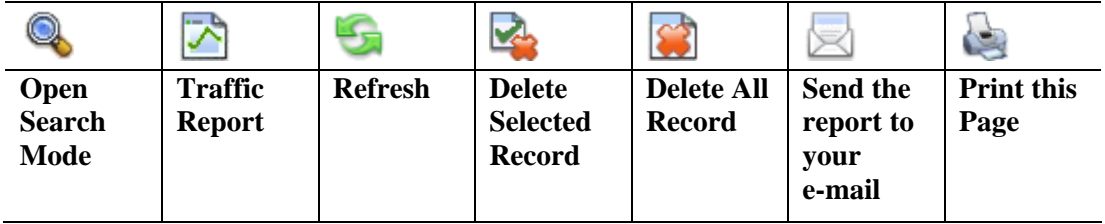

# **Searching Record**

 $\sim$ 

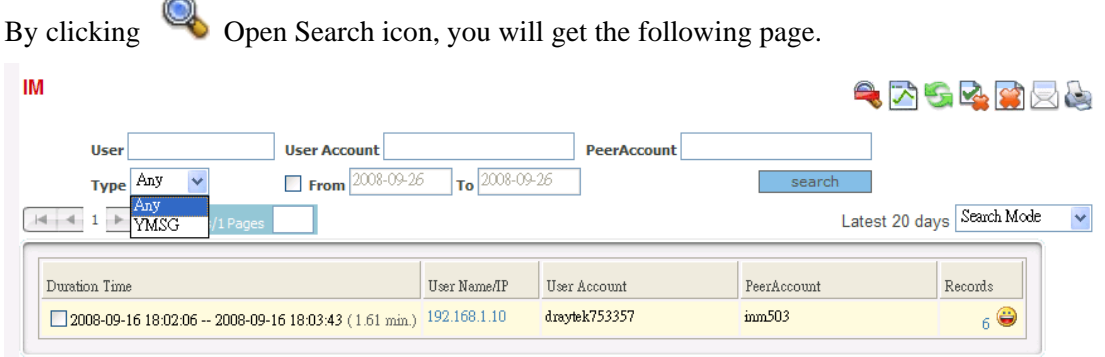

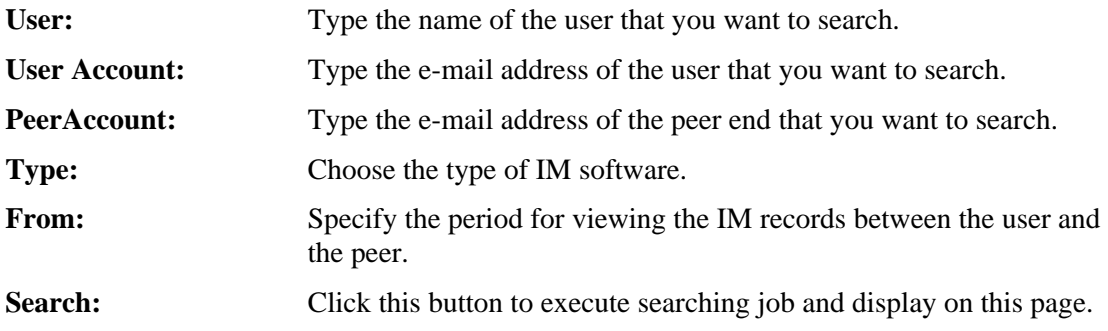

#### **3.3.5 TELNET**

Some management of network equipment must be controlled by using Telnet. Additionally, more BBS also must be registered by using Telnet. This page can record all of such information completely for checking at any time.

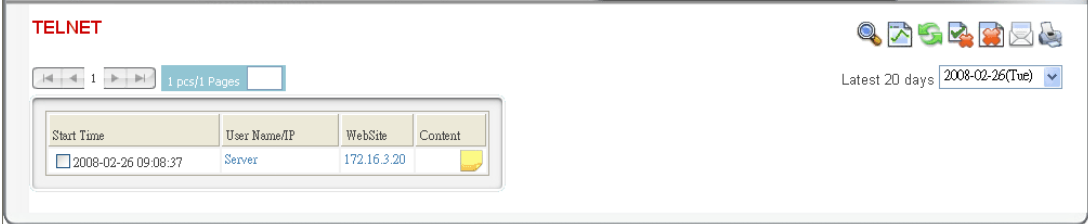

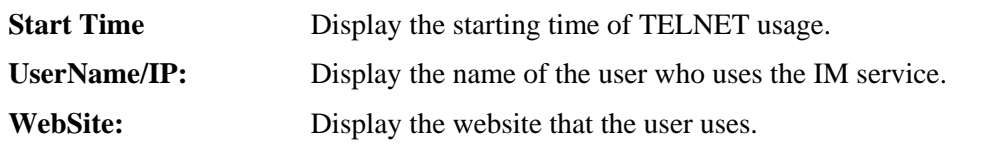

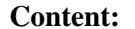

#### Display the content of TELNET usage.

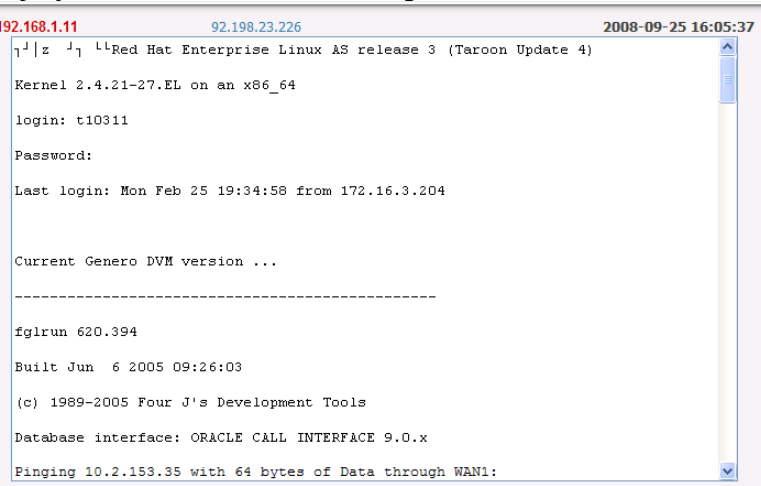

Latest 20 days Such table can display daily traffic report. In addition, you can choose any day by using the drop-down list for viewing the monitoring report of other day.

Additionally, there are several icons provided for you to search specified file(s), view the traffic, refresh current page, delete selected record, delete all record, mail all record to specified mail box and print current page.

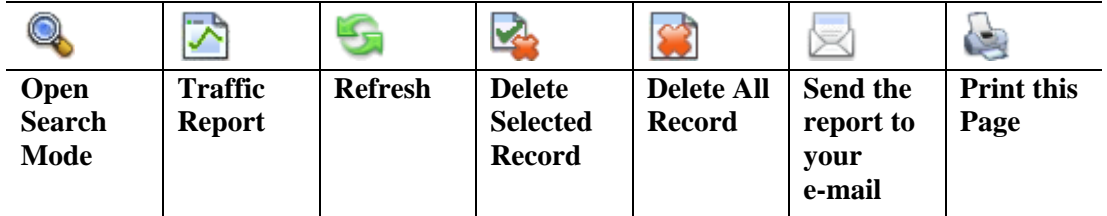

#### **3.3.6 P2P**

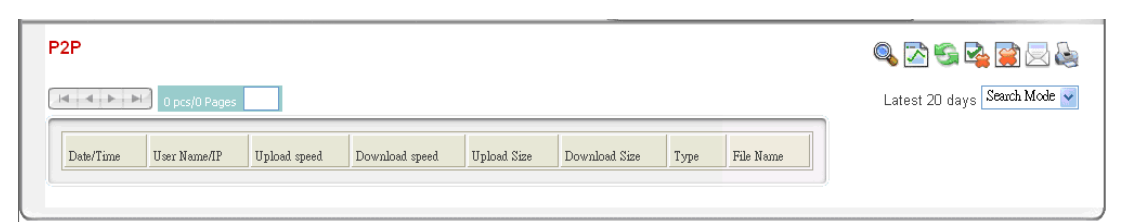

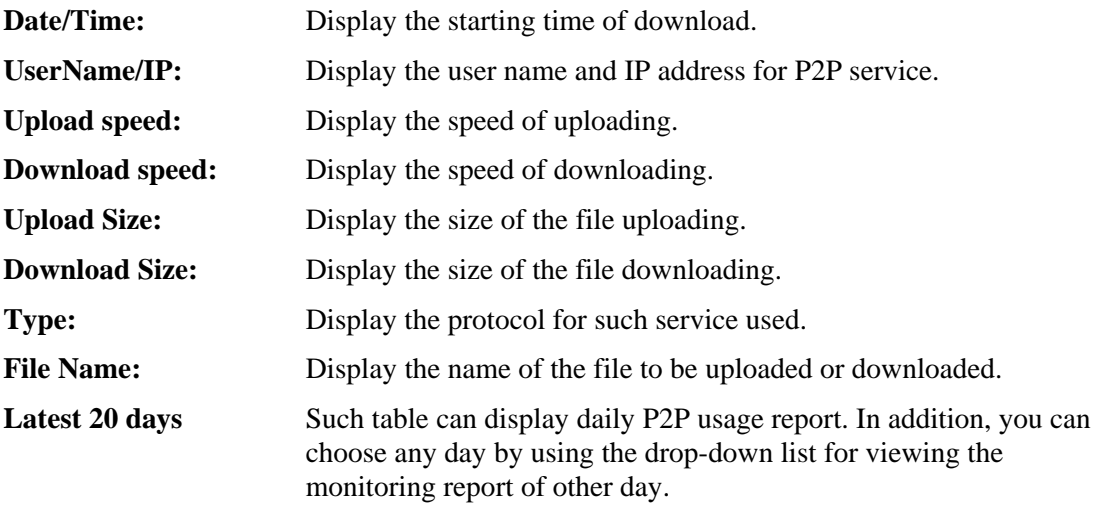

Additionally, there are several icons provided for you to search specified file(s), view the traffic, refresh current page, delete selected record, delete all record, mail all record to specified mail box and print current page.

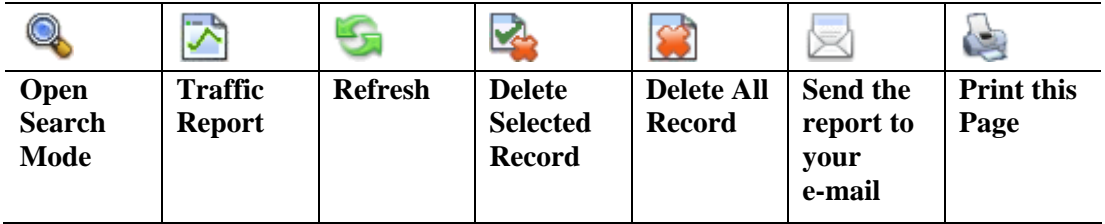

#### **Searching Record**

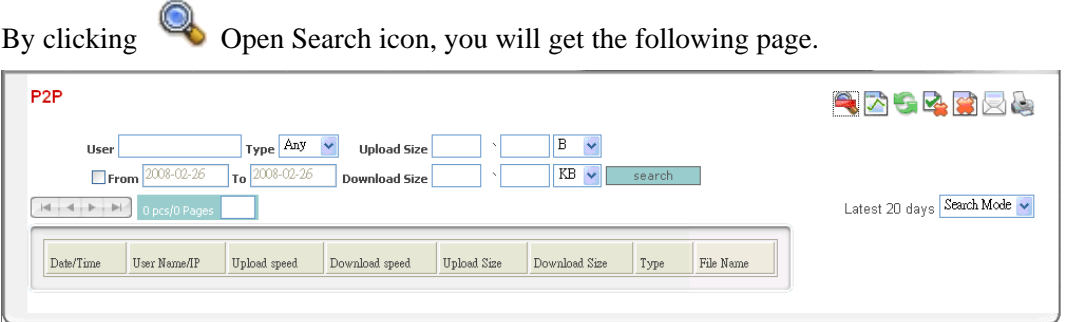

User: Type the name of the user that you want to search.

**Type:** Choose the type that the user that you want to search.

Type Any Any **BT** eMule Thunder Upload Size: Specify the file size of uploading file that you want to search. From: Specify the period for viewing the P2P records between the user and the peer sides. **Download Size:** Specify the file size of downloading file that you want to search. **Search:** Click this button to execute searching job and display on this page.

#### **3.3.7 WEBDOWN**

This page displays the file downloading record through HTTP protocol (web browser, I.E, Firefox, etc.)

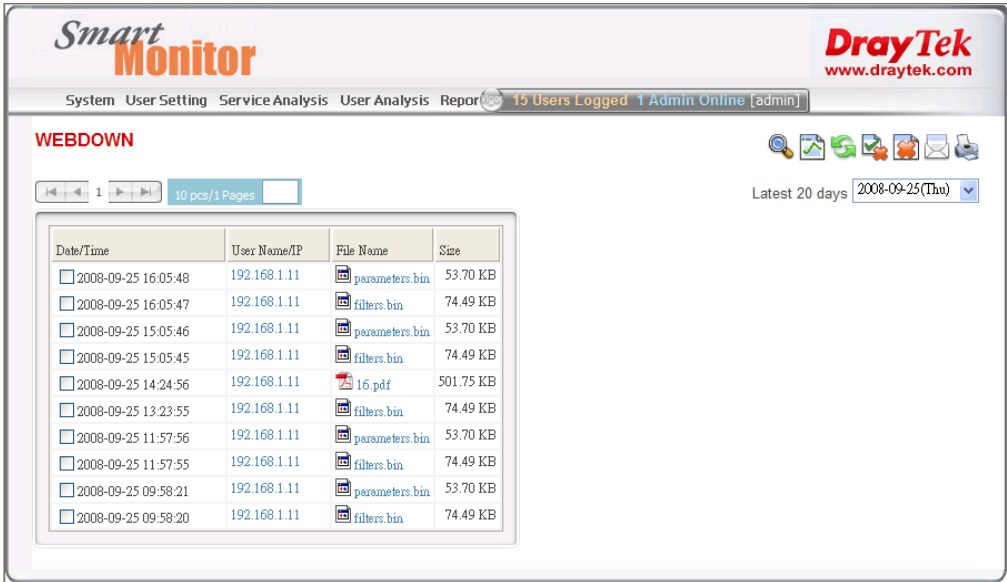

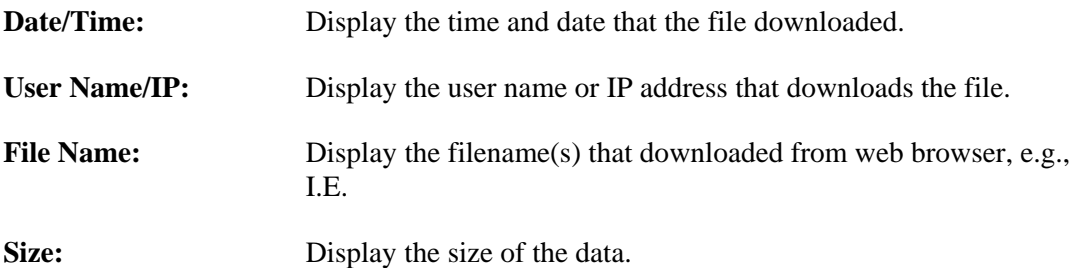

Additionally, there are several icons provided for you to search specified file(s), view the traffic, refresh current page, delete selected record, delete all record, mail all record to specified mail box and print current page.

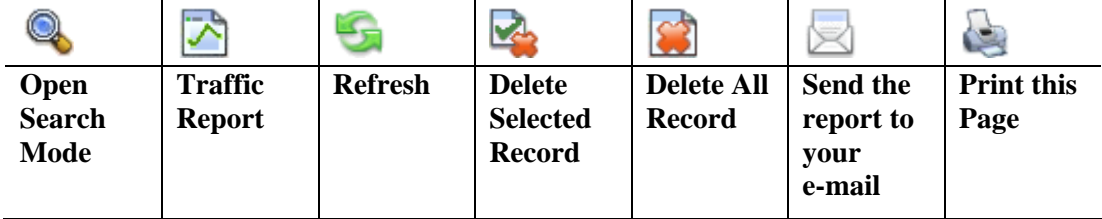

#### **Searching Record**

By clicking  $\bigcirc$  Open Search icon, you will get the following page.

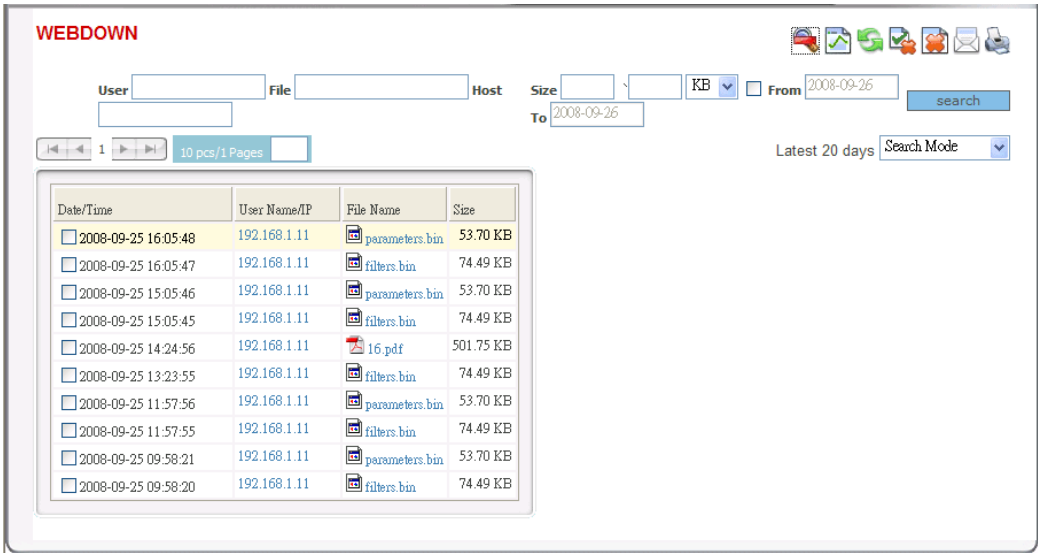

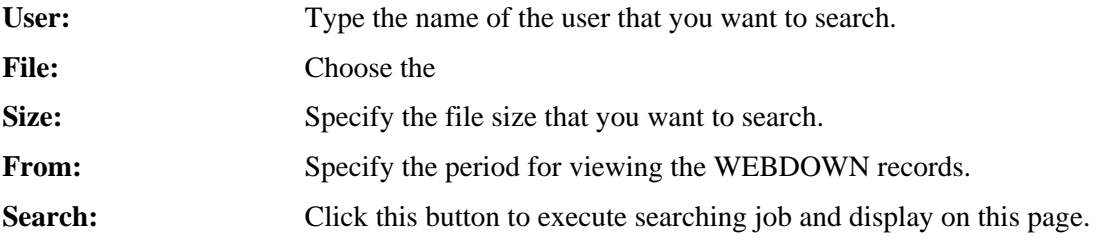

#### **3.3.8 STOCK**

This page display information about stock name, IP address/username of the one who review the stocks, what application software used for reviewing stock and the duration time of the stock reviewing.

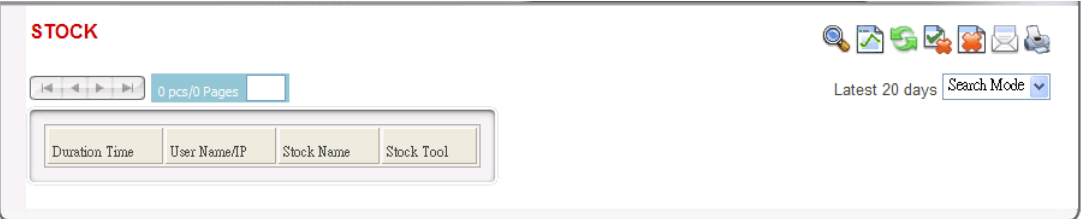

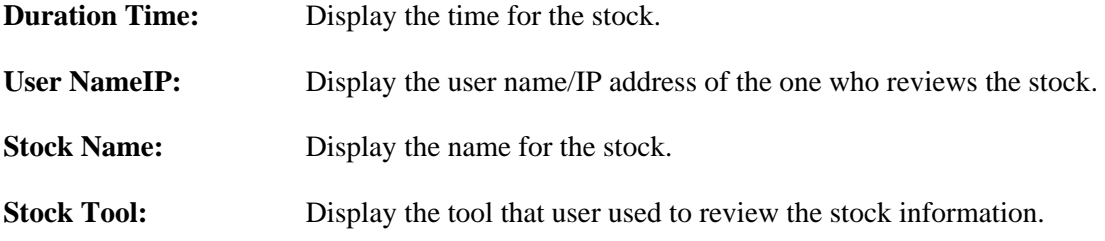

Additionally, there are several icons provided for you to search specified file(s), view the traffic, refresh current page, delete selected record, delete all record, mail all record to specified mail box and print current page.

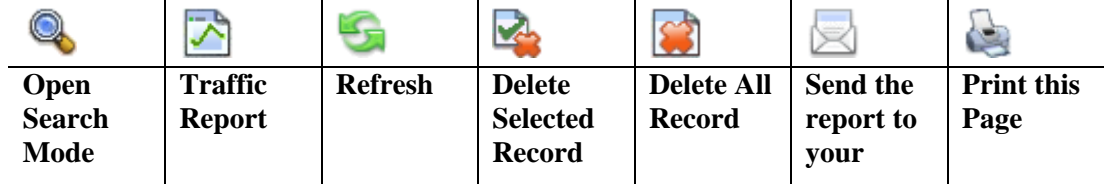

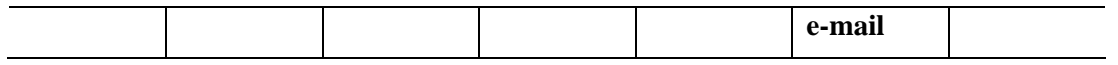

#### **Searching Record**

6

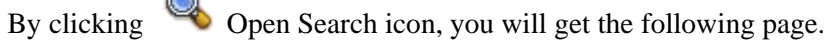

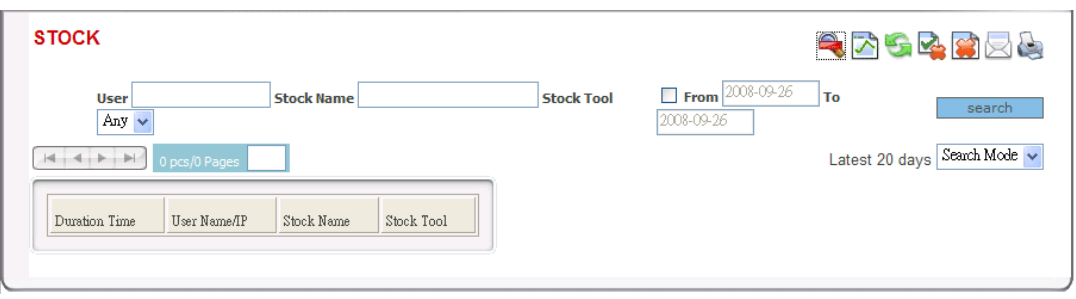

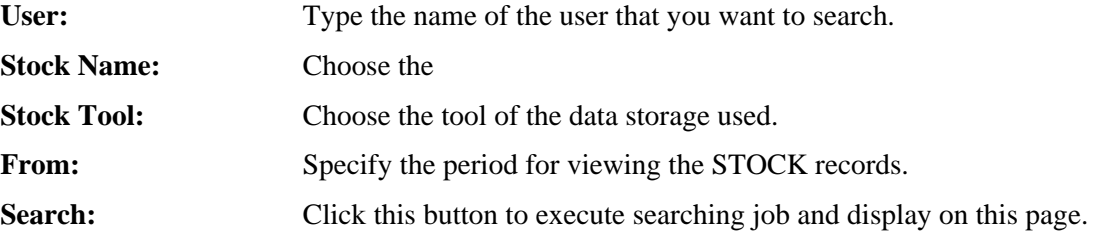

#### **3.3.9 Top 10**

Such page display the top 10 service that users utilize most.

Service Top 10 is used to display the network records under different services that appear frequently, for example, the website which is usually visited, accounts which transfers lots of mails, and so on.

With viewing Service Top 10, it is easy to find out the using custom of the grouping network and then configure proper firewall for the network.

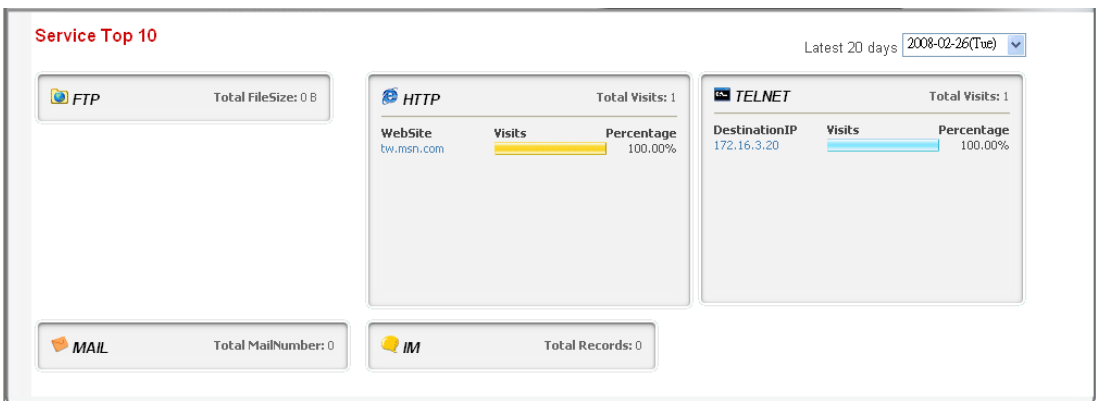

Latest 20 days Such table can display daily traffic report. In addition, you can choose any day by using the drop-down list for viewing the monitoring report of other day.

# 3.4 User Analysis

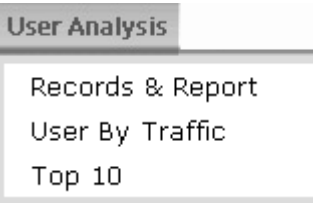

### **3.4.1 Records & Report**

Such page displays records/report for monitored users under different group/department. All the users will be listed below.

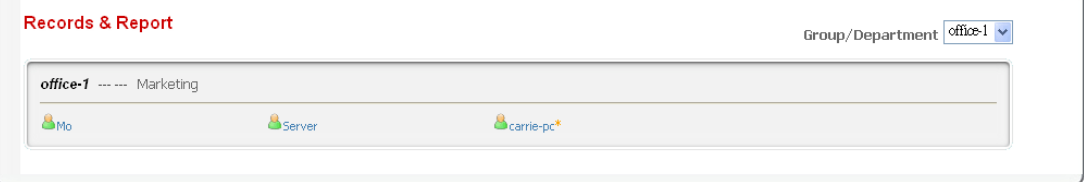

You can click the name link to see the detailed analysis. Different services shared by the user will be listed. The number shown after the service indicates that user has accessed that service at that day.

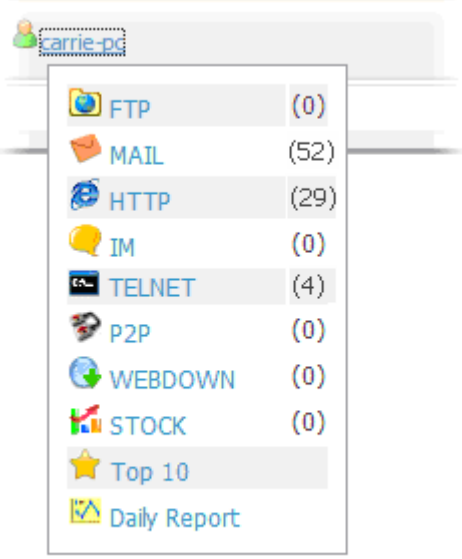

From the above figure we can see there are 52 mails, 29 HTTP records and 4 TELNET records. Click on it to access the viewing page to check the total records of the service that user utilizes within specified time.

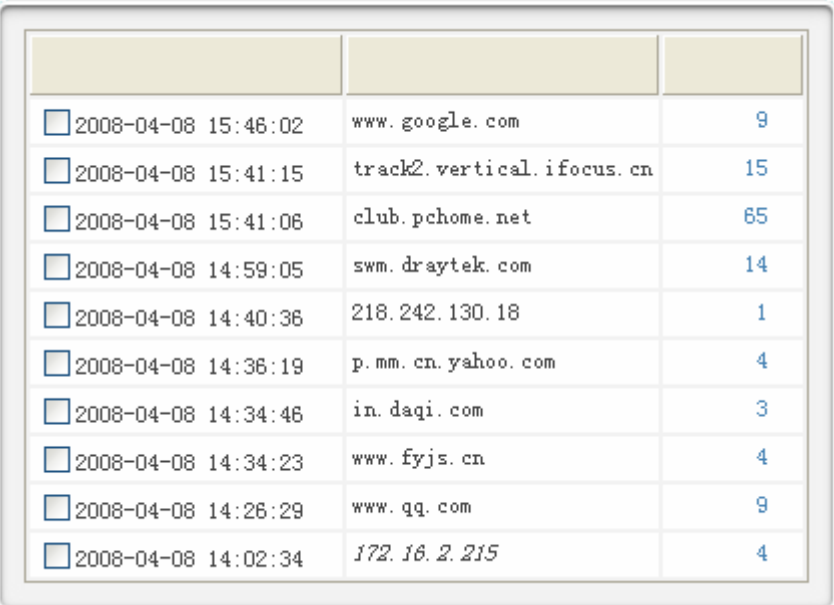

#### **3.4.2 User By Traffic**

This page displays the network traffic of each user. If any abnormal usage is found, the administrator can correct it in time.

Moreover, according to the protocol (TCP/UDP/FTP/SMTP…..) used by the user, the administrator can review the ranking of each traffic and find the unreasonable network application in time.

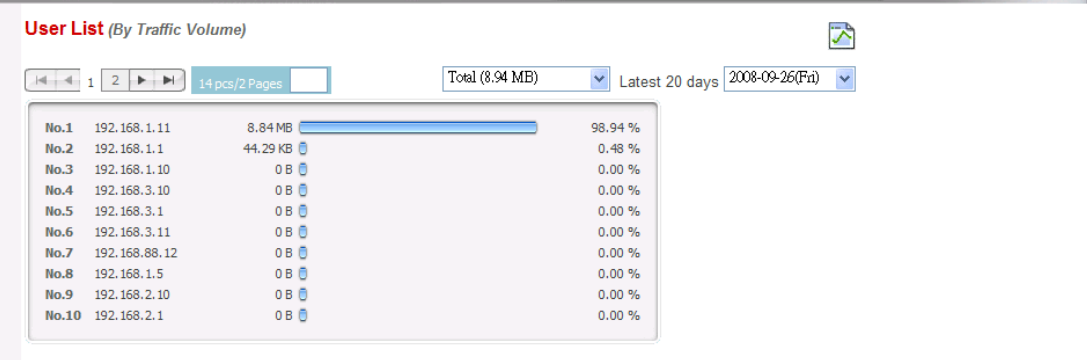

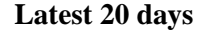

Latest 20 days Such table can display daily traffic report. In addition, you can choose any day by using the drop-down list for viewing the monitoring report of other day.

#### **3.4.3 Top 10**

This page displays top 10 users who use that service at that day.

This page will list the ranking of network services for users. The administrator can easily find which user/which network service is used frequently. Moreover, with clicking the user name, the service using log of that user can be inspected by the administrator easily.

In addition, such function can be open to anonymous users. Even general users can check and view their network usage ranking and restraint their network behaviors.

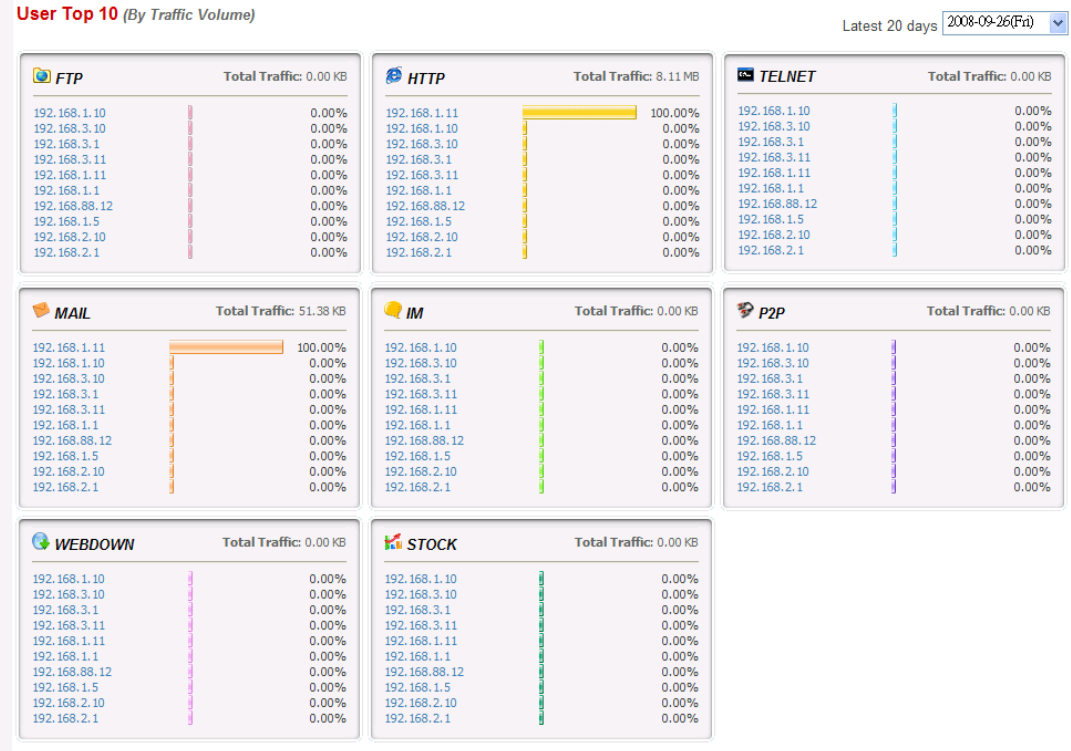

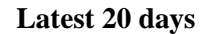

Latest 20 days Such table can display daily traffic report. In addition, you can choose any day by using the drop-down list for viewing the monitoring report of other day.

# 3.5 Report

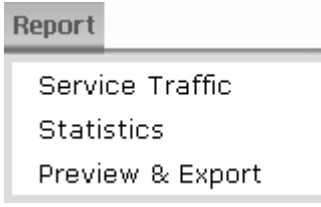

# **3.5.1 Service Traffic**

Such page displays the percentage for the traffic of each service that users have accessed.

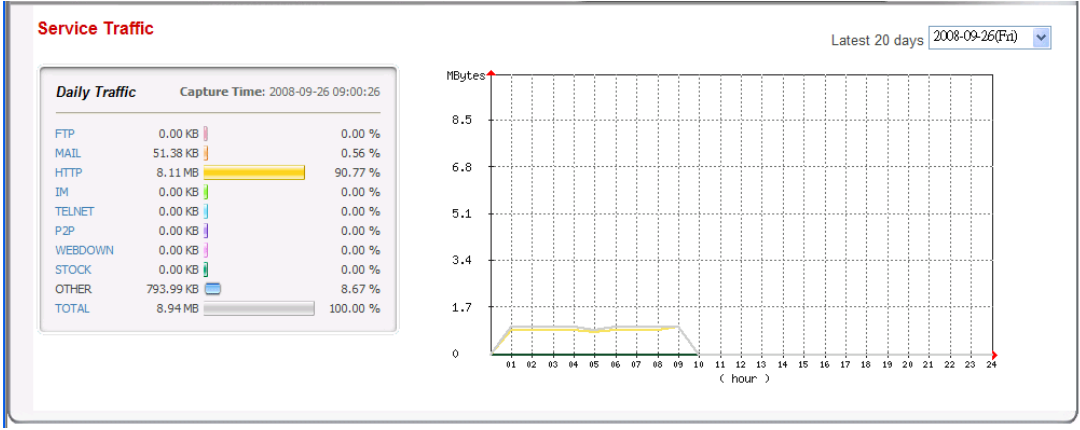

**Latest 20 days** Such table can display daily service traffic report. In addition, you can choose any day by using the drop-down list for viewing the monitoring report of other day.

### **3.5.2 Statistics**

Traffic and storage utilization will be displayed with table, 3D Chart and Pie Chart for your reference. Simply click the **3D Chart/Pie Chart** button to have a clear view for statistics.

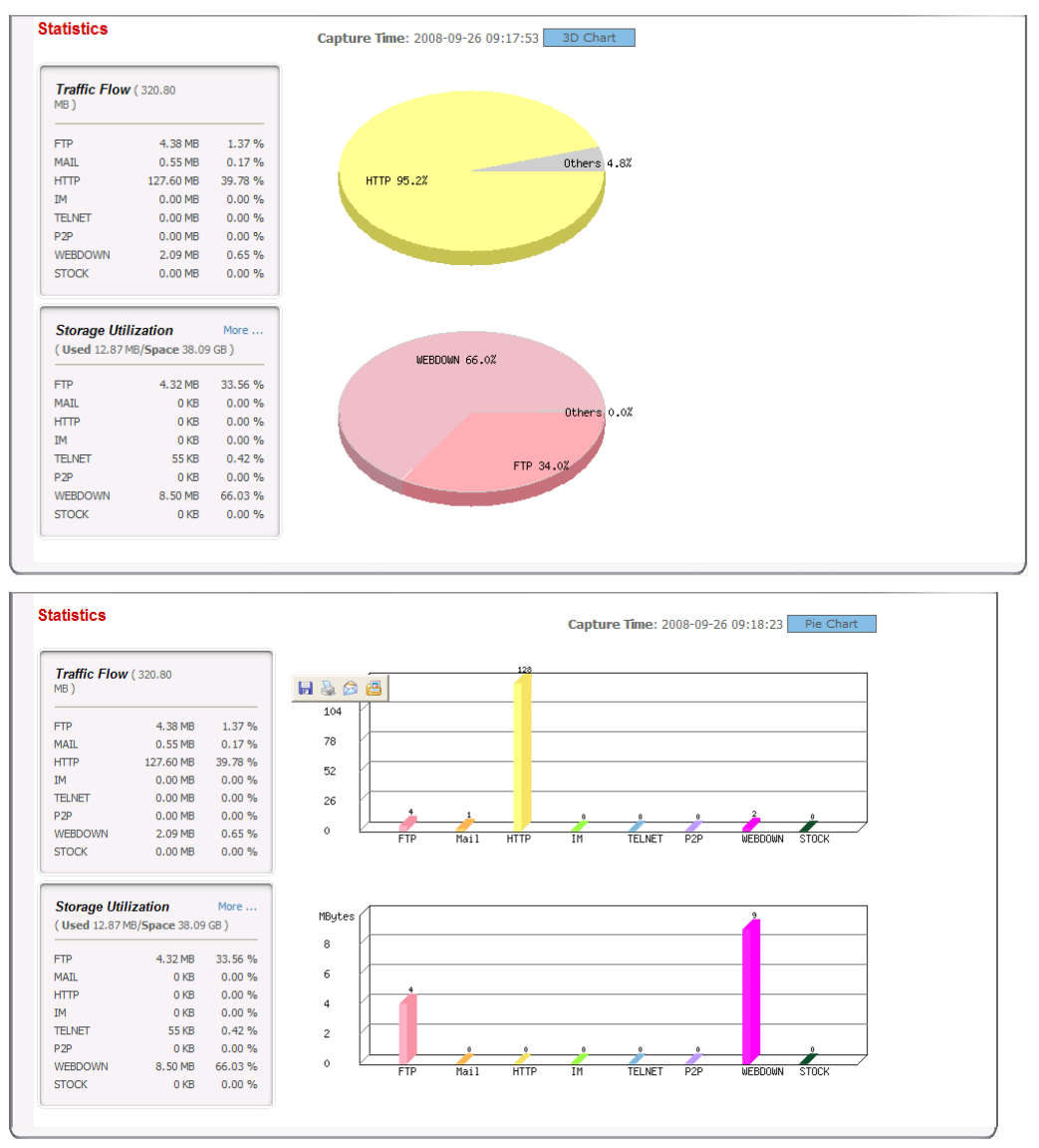

#### **3.5.3 Preview & Export**

Such page displays all the data traffic volume on FTP, MAIL, HTTP, IM, TELNET, P2P and Top 10 within one day with bar chart and table.

All the data can be previewed in this page and exported with PDF files for off-line viewing by the administrator.

Besides, this page also provides reports delivering to the administrator if the radio button of E-Mail is selected. Everyday the administrator can receive the daily network report transferred by SmartMonitor to inspect the usage of network without logging into SmartMonitor.

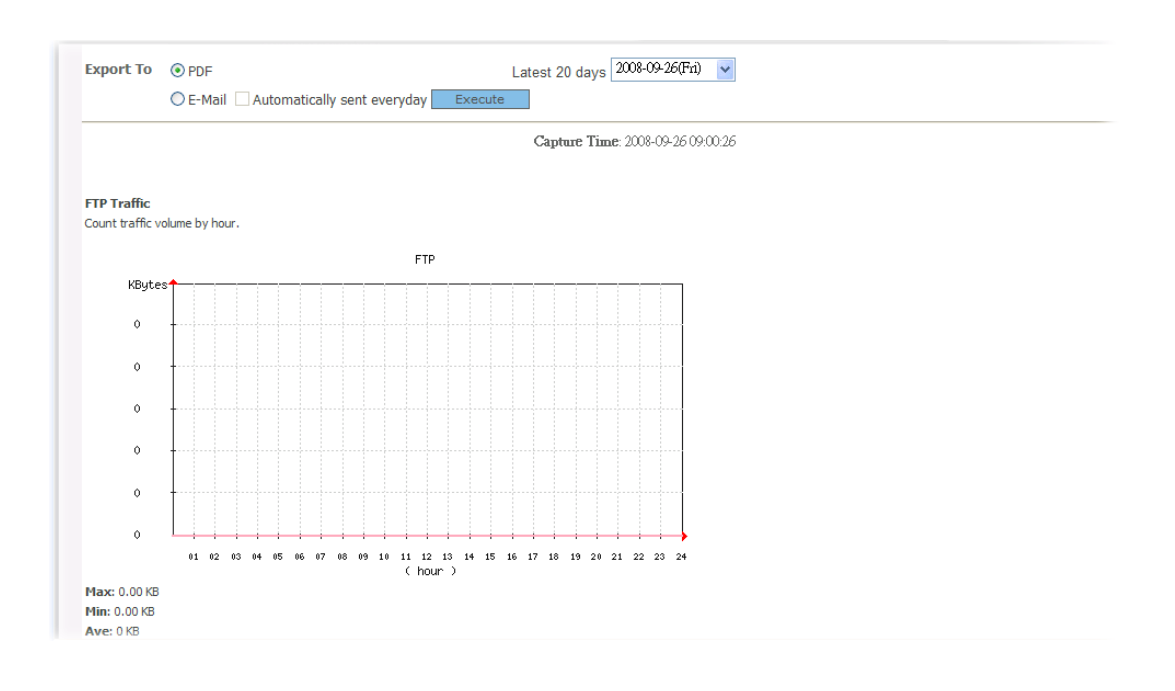

**Export To:** *PDF* - The statistics report can be exported as a PDF file. Click the **PDF** radio button and click **Execute**. A file download dialog box will appear.

In general, the file will be stored with the name of "SmartMonitro\_Report.pdf". Please click **Save** to save it and view it later. Or, click **Open** to view it right away.

*E-MAIL*- The statistics report can be sent to the e-mail address specified in **System>>Admin** automatically based on the account you use for logging into SmartMonitor. If you want to get such statistics from SmartMonitor everyday, simply check the box of "**Automatically sent everyday**". Next, click **Execute**.

#### Latest 20 days Such table can display statistics of the latest 20 days. You can choose any day by using the drop-down list for viewing the monitoring report.

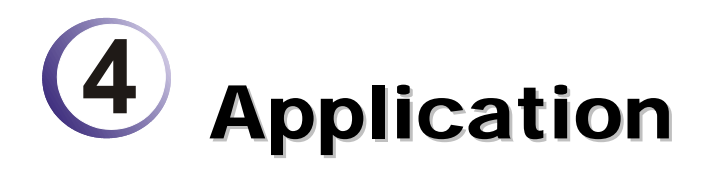

# 4.1 Be a Good Network Administrator

To the network administrators, they always care about how to deploy the best firewall to maximum the enterprise efficiency. However, in configuring the firewall, corresponding information for reference always is shortage. Usually, the administrator can just configure the firewall with personal subject judge. Therefore, the best configuration of the firewall always cannot be reached easily.

After configuring SmartMonitor, the above distress can be improved. SmartMonitor not only is a monitoring tool, but also provides guidance to configure the firewall for the administrator with the rich statistics information.

#### **4.1.1 Reducing Web Page Visiting of Non-Work Usage**

Employers always browse various web pages for their jobs. Some of the web pages have something to do with their jobs, however, some of them do not. Therefore, the network administrator usually wishes to reduce the web page visiting that has no relationship with the work.

With the statistics function of Smart Monitor, the web sites which are visited frequently and not related to the jobs will be blocked in the firewall easily.

To achieve such purpose, follow the steps below:

A. Use the Service Top 10 function of SmartMonitor (Service Analyssi>> Top 10).

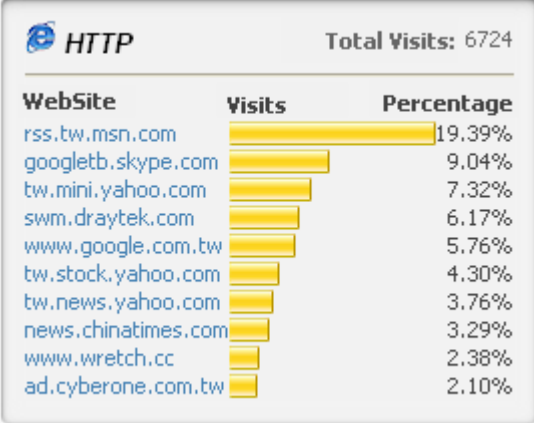

From the above figure we can see that *rss.tw.msn.com*,*tw.stock.yahoo.com, news.chinatimes.com* typically are not related to the jobs. That is, they should be forbidden.

In addition, we also can find several common keywords, rss, stock, news, chinatimes. Next, we can open firewall setting page for configuration.

B. Open **Firewall>>URL Content Filter** by accessing Vigor router's web configurator.

#### **Firewall >> URL Centent Filter**

#### **Content Filter Setup**

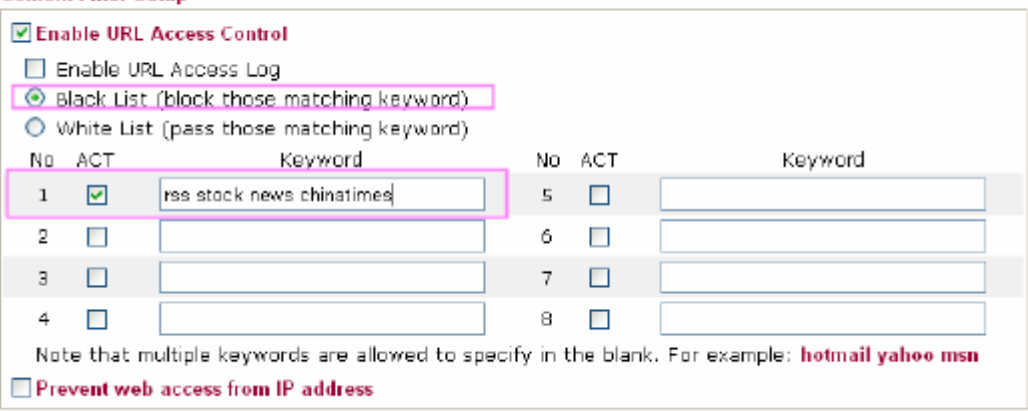

With the above two steps, these websites being visited frequently can be blocked. Meanwhile, the related news web site, stock web site will be filtered.

However, users always will try and change another route if they find one way being blocked. To solve this problem, simply observe the usage custom for a time-spam and repeat the above steps to optimize the firewall settings. Then, the firewall configuration will be toward to be perfect in the future.

A superior administrator not only manages the users for the whole network, but also he can configure the network for different usage based on the practical conditions. Smart Monitor provides analysis tool to make the analysis of the users' customs in web site visiting for carrying out rule settings.

#### **4.1.2 Reducing IM Application of Non-Work Usage**

By following the popularization of MSN and QQ, IM software is indispensable to most of the people nowadays. However, the abuse of MSN and QQ has affected the operation efficiency of the enterprise.

Even lots of important data are revealed outside due to the convenience of IM application. SmartMonitor not only records the chatting of IM, but also restores the chatting records faithfully. Thus, all the information transferred by IM can be recorded, viewed and searched at any time.

There are two ways of recording IM offered for the administrator for a reference:

A. Chatting record of the user

The chatting record can be viewed through **Service Analysis>>IM**.

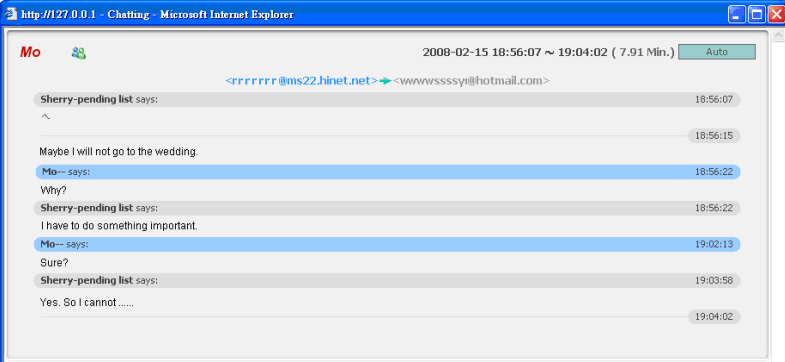

#### B. Top 10 of IM Usage

There are two ranking records for the administrator to check, one is user top 10 and the other is service top 10.

From these two rankings, we can know the habit of the user and the IM account appeared frequently. With these two records, the administrator can analyze the using custom of the users and provide suggestions for configuring suitable firewall settings.

For the one who often uses IM for chatting only, we can configure the firewall setting by accessing the router's web configurator to block the application of IM of that user.

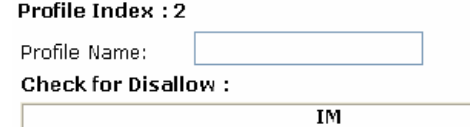

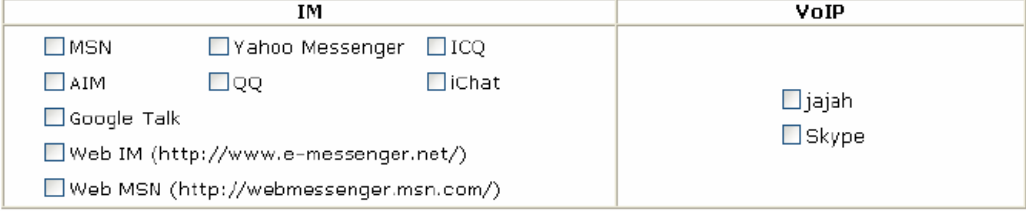

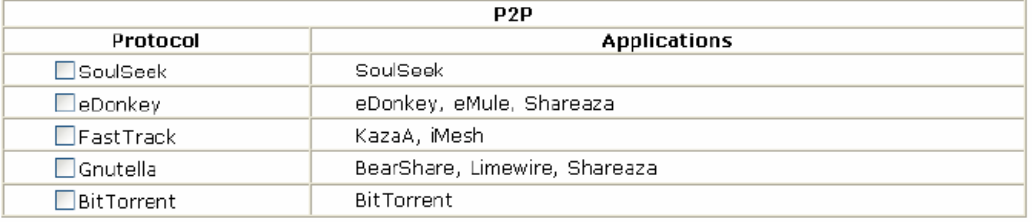

Simply check the items for disallow and configure the rule of the firewall, it can make the specified user not using some/several IM software.

#### **4.1.3 Best Configuration for Other Network Service**

Basically, SmartMonitor contains main stream of network applications. By monitoring the application of Telnet, e-mail, and P2P, the administrator can use SmartMonitor to analyze the problems encountered or low usage efficiency via the charts and diagrams on SmartMonitor.

More important is that Vigor series firewall router also offers sufficient built-in service configuration for IM and P2P applications. The administrator can make a good control through the firewall configuration.

With the joint application of Smart Monitor and Vigor router, enterprise network can be utilized with highest efficiency.

# 4.2 Leading in Self-Managing for Creating High Efficiency Office Environment

The purpose of management is to increase the work efficiency of the enterprise.Many companies strengthen the management vigor in every phase just for such purpose. However, we always find that employers can not accept such limits due to the severe network rule limitations. As a result, managing problem might be brought out and affect the work efficiency.

To solve such problem, Smart Monitor offers simple system ranking to assist the users in enterprise to do self-management. Smart Monitor can carry out ranking for various network applications and list the Top 10. Such ranking can be open to anonymous users for checking.

Users can check their network ranking with anonymous logging to Smart Monitor. For example, if it is not necessary for the user to use IM software excessively in his work, the user will reduce the usage of IM software when he finds the IM application ranking has been listed in Top 10.

When all the users in the enterprise can think network application over and over and reduce the IM application, a trend of reducing IM application will be produced automatically. Thus, self-management for every user can be reached freely and easily.

Below shows the steps to make anonymous logging for all users in an enterprise:

1. Open **System>>Setting** and check **Allow login anonymously**.

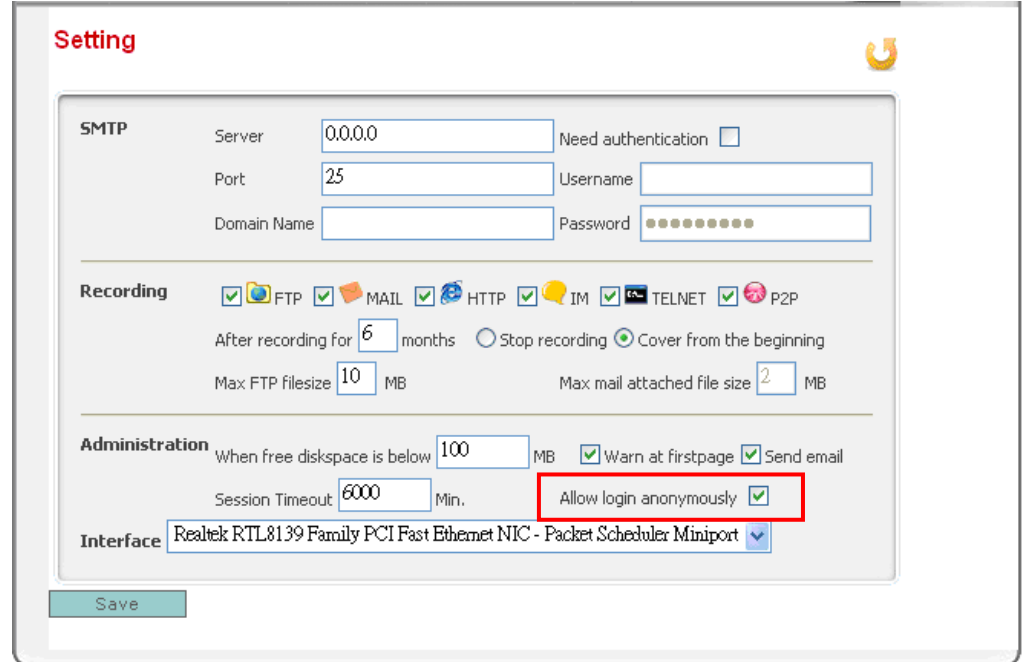

2. Use a browser to open Smart Monitor interface. Click **Anonymous Login**.

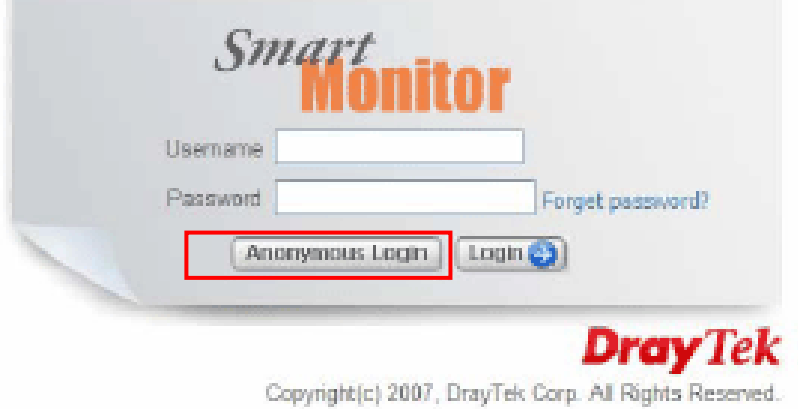

3. The web page for anonymous login will be displayed on the screen with few menu items.

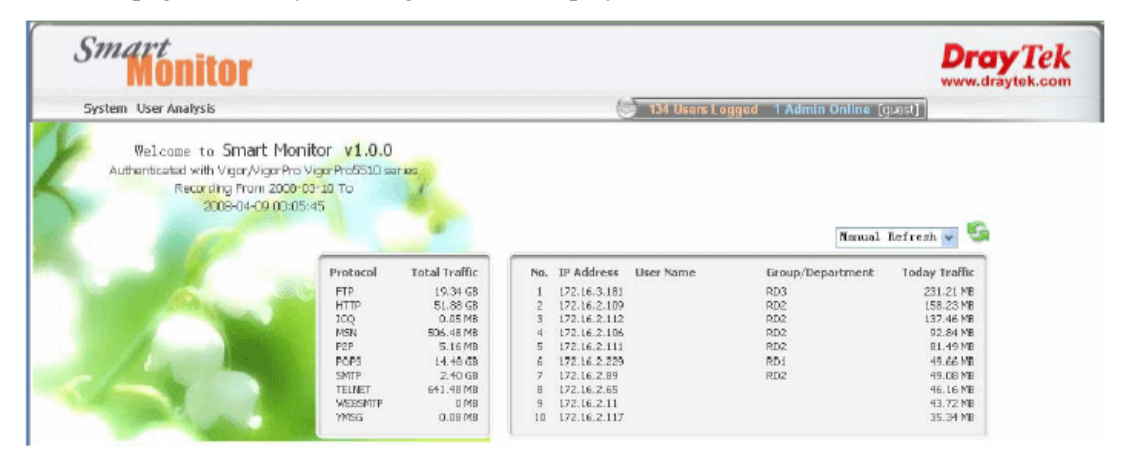

Anonymous user can only view top 10 of traffic usage and top 10 of users. Therefore the anonymous user can check if the usage traffic and network service of the user has been listed on Top 10.

After deploying SmartMonitor, the administrator can notify all the users of anonymous logging. Everyone can check the network application by himself at any time. Even, they can remind for each other and restrain their network behavior. Thus, self management mechanism can be achieved easily in the whole network.